# PROCENTEC Member of the HMS group.

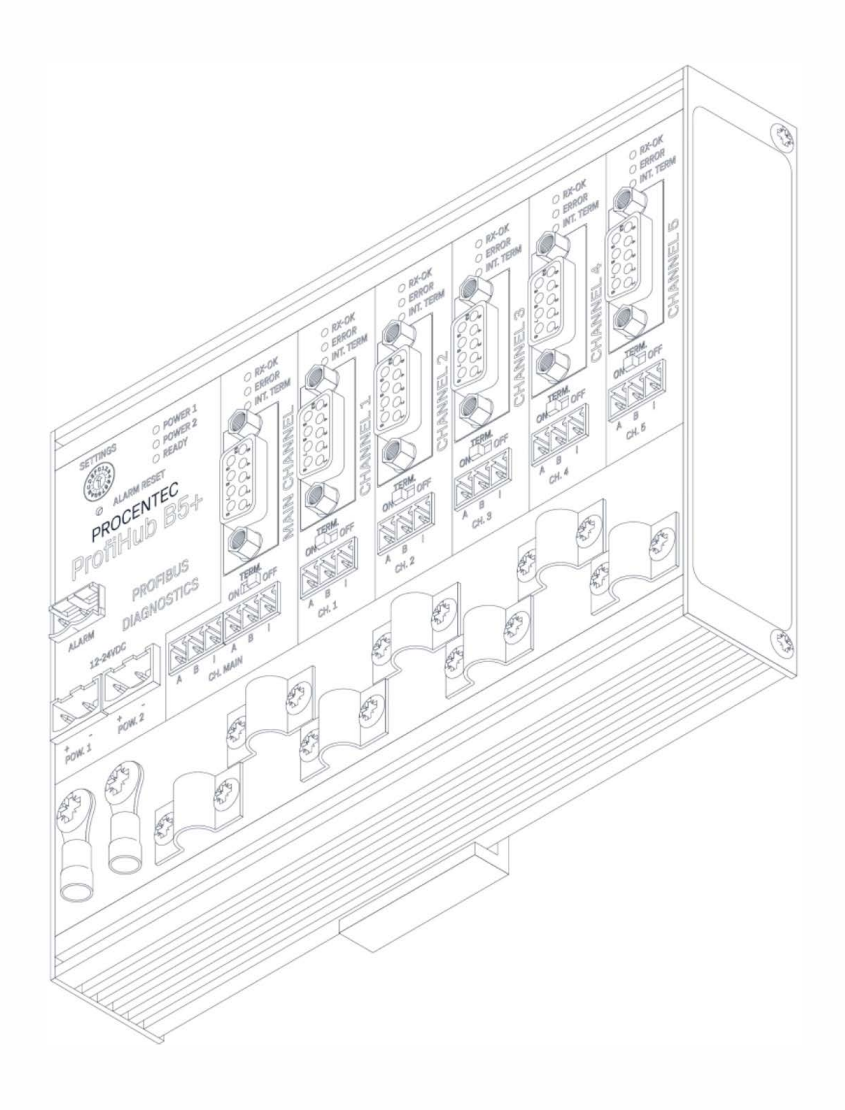

# **ProfiHub 82F02**

**User manual** 

# **Copyright © 2021 PROCENTEC**

All rights reserved. No part of this publication may be reproduced, stored in a retrieval system, or transmitted, in any form or by any means, electronic, mechanical, photocopying, recording or otherwise, without the prior written permission of the publisher.

### **Safety Guidelines**

This manual contains notices which you should observe to ensure your own personal safety, as well as to protect the product and connected equipment. These notices are highlighted in the manual by a warning sign and are marked as follows according to the level of danger:

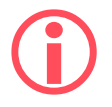

Draws your attention to important information on handling the product, a particular part of the documentation or the correct functioning of the product.

### **Warning**

This device and its components may only be used for the applications described in this manual and only in connection with devices or components that comply with PROFIBUS and an RS 485 interface. This product can only function correctly and safely if it is transported, stored, set up, installed, operated and maintained as recommended.

# **Qualified Technicians**

Only qualified technicians should be allowed to install and work with this equipment. Qualified technicians are defined as persons who are authorized to commission, to ground, to tag circuits and systems in accordance with established safety practices and standards. It is recommended that the technicians carry a Certified PROFIBUS Installer or Certified PROFIBUS Engineer certificate.

### **Disclaimer of Liability**

We have checked the contents of this manual as much as possible. Since deviations cannot be precluded entirely, we cannot guarantee full agreement. However, the content in this manual is reviewed regularly and any necessary corrections included in subsequent editions. Suggestions for improvement are welcomed.

# <span id="page-2-0"></span>Important information

# **Purpose of the Manual**

This manual explains how to put the ProfiHub B2FO2+R into operation.

# **Recycling and Disposal**

The parts of the ProfiHub can be recycled. For further information about environment-friendly recycling and the procedure for disposing of your old equipment, please contact:

PROCENTEC Klopperman 16 2292 JD WATERINGEN The Netherlands

Tel.: +31-(0)174-671800 Fax: +31-(0)174-671801 Email: info@procentec.com

# **Document Updates**

You can obtain constantly updated information on PROCENTEC products on the Internet at www.procentec.com. You can also contact PROCENTEC Customer Support:

- By phone at +31-(0)174-671800
- By fax at +31-(0)174-671801
- By email at support@procentec.com

# Contents

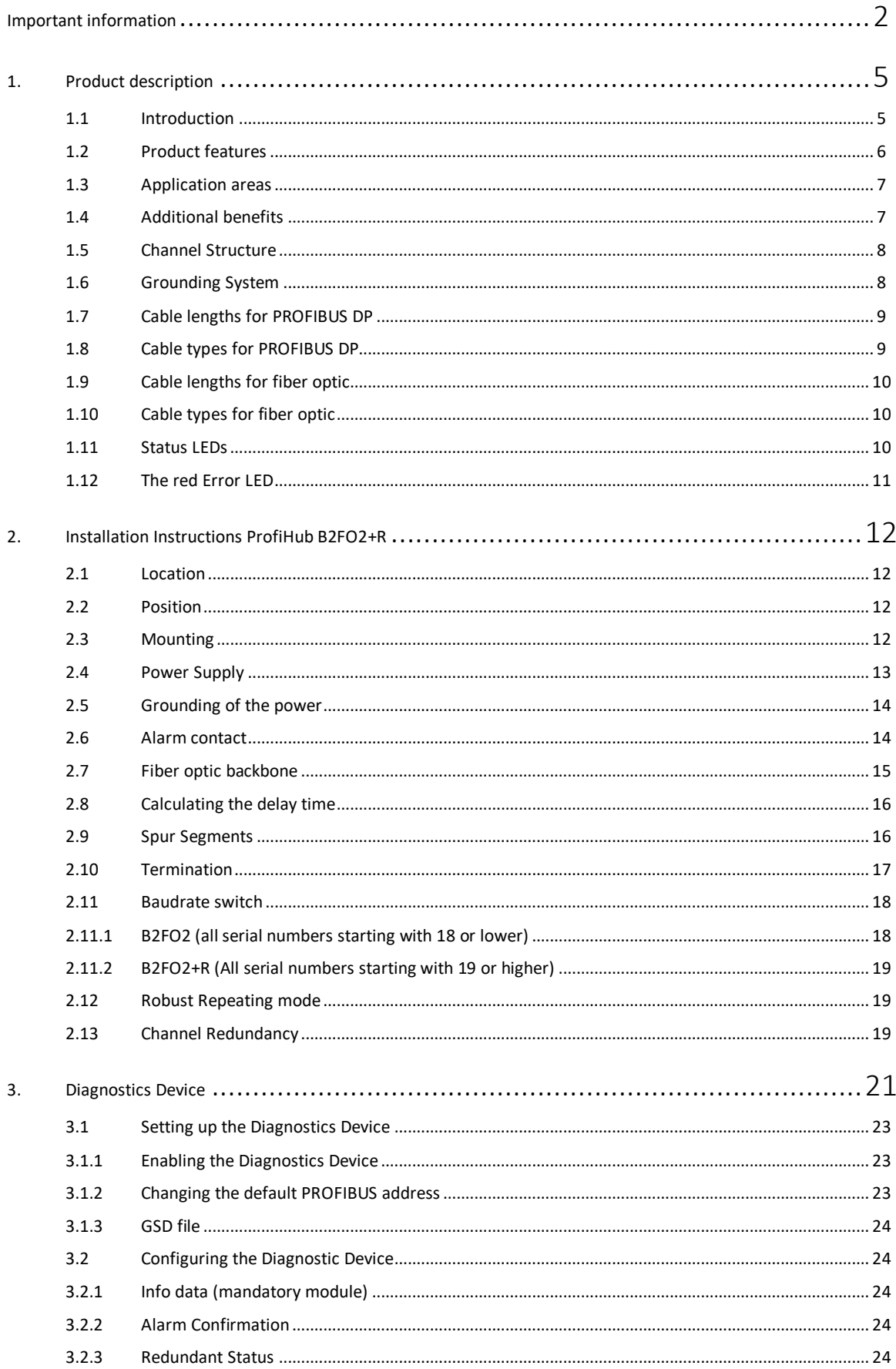

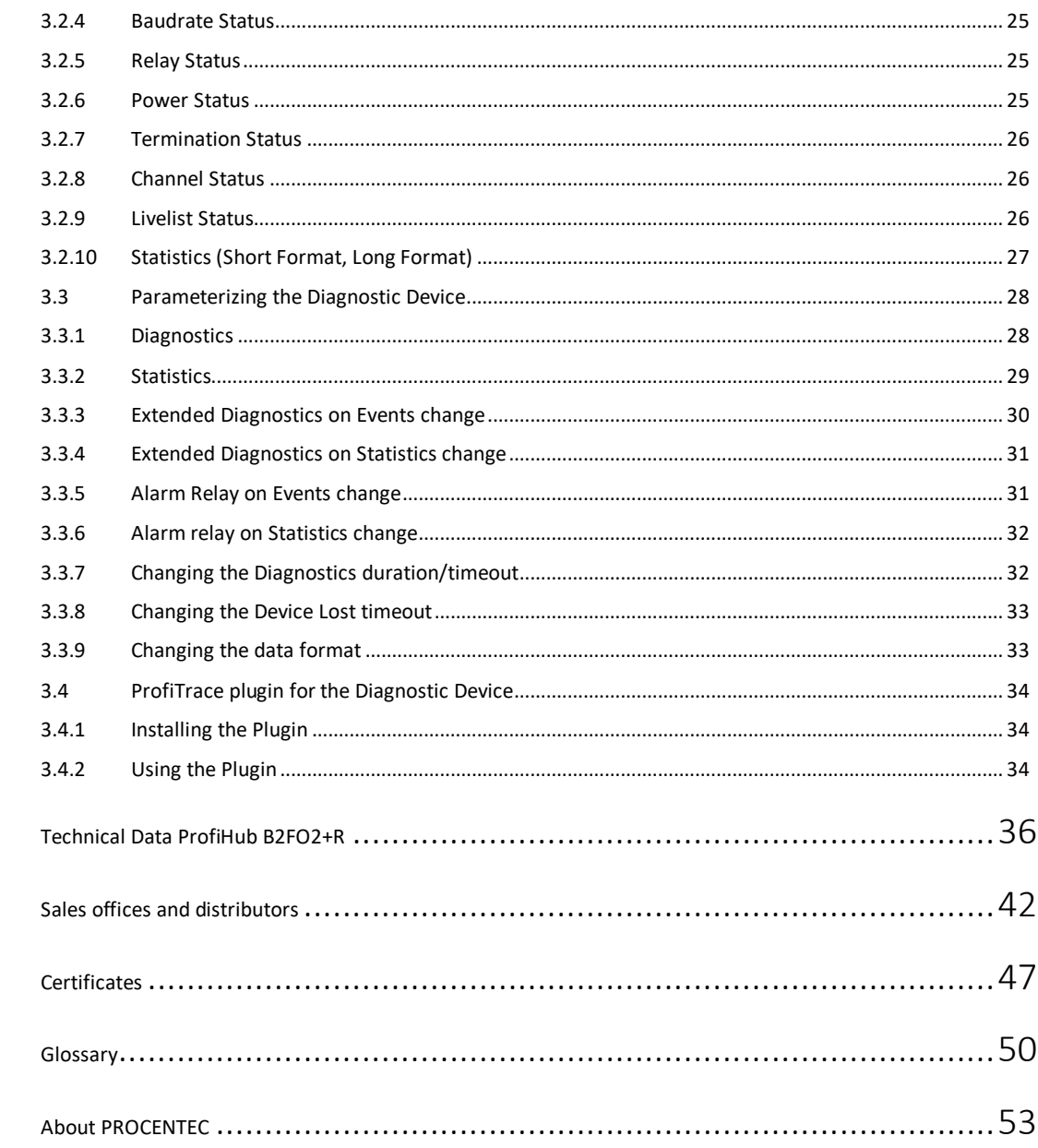

4.

 $\overline{5}$ .

6.

 $7.$ 

 $8.$ 

# <span id="page-5-0"></span>1. Product description

# <span id="page-5-1"></span>1.1 Introduction

# **ProfiHub B2FO2+R is an advanced, flexible and robust network component for PROFIBUS DP installations, to create fiber optic backbone structures and long multi-device star/tree segments.**

PROFIBUS DP is a high speed communication bus that must comply with strict rules concerning spur lines, because of possible reflections that could lead to communication disturbances. If spur lines or star segments are required, costly investments in repeaters have to be done.

The innovative ProfiHub B2FO2+R is the perfect component for such applications. It is an economic solution to realise reliable spur lines in high speed DP networks. They have the functionality of 2 galvanic isolated transparent repeaters and an optical link module in one device. This allows network structures with extended spur lines that individually can handle a maximum of 31 devices and a length equal to the main bus. The ProfiHub B2FO2+R refreshes a received message on one Channel and transfers it to all the other Channels (chicken foot topology).

Because the ProfiHub B2FO2+R creates isolated segments, the devices can now be removed and added during operation. Also most electrical bus problems and EMC disturbances in a spur do not spread to the other segments. The intelligent logic and isolation circuits of the ProfiHubs do not change the bit width. This means the ProfiHubs do not have limitations in serial placement. The logic also detects the transmission speed automatically.

To assist the installation work, termination is integrated and can be switched on/off. The grounding concept is also selectable: direct or capacitive grounding. The ProfiHubs are powered by a 12 to 24 DC Voltage. For troubleshooting, maintenance and commissioning the ProfiHubs are equipped with LEDs on the outside, which indicate the status of each Channel (Data and Error).

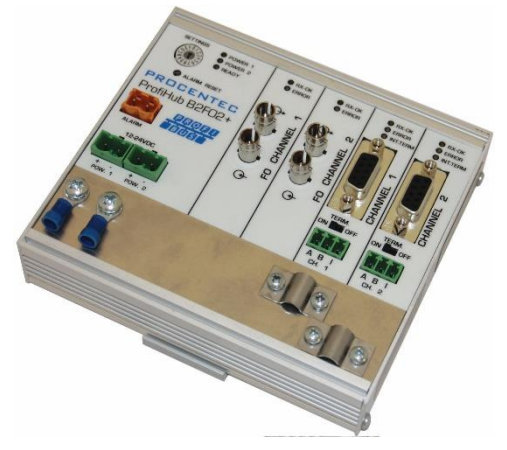

Fig. 1 - ProfiHub B2FO2+R

# <span id="page-6-0"></span>1.2 Product features

- 2 Galvanic isolated outgoing channels (repeater segments).
- 2 Fiber Optic channels.
- Advanced Diagnostic capabilities
- Transparent for all PROFIBUS DP protocols.
- DP RS 485 specifications for each channel.
- Cable redundancy for copper channel 1 and 2
- 9.6 Kbps to 12 Mbps.
- 31 devices per channel.
- 3000 m cable length for FO channel 1 and 2
- 1200 m spur line length for copper channel 1 and 2 (depending on transmission speed).
- Redundant power supply
- No limit in serial placement or cascading of ProfiHubs.
- Alarm contact, with manual reset button.
- No address required (except for the B2FO2+R Diagnostics option)
- Integrated termination facilities (switches).
- Configurable grounding system (direct or capacitive).
- IP 20 classification
- Increased temperature range

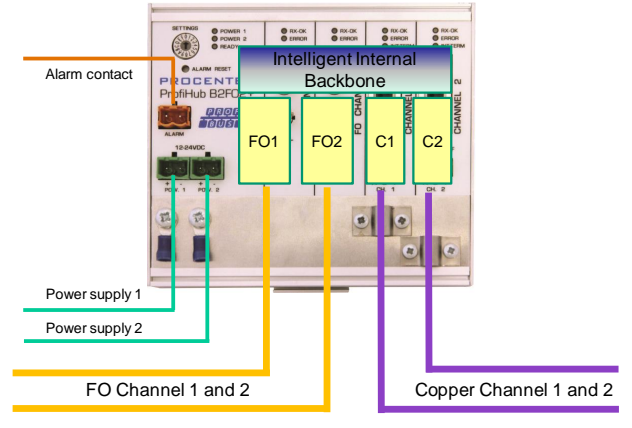

Fig. 2 - ProfiHub connections

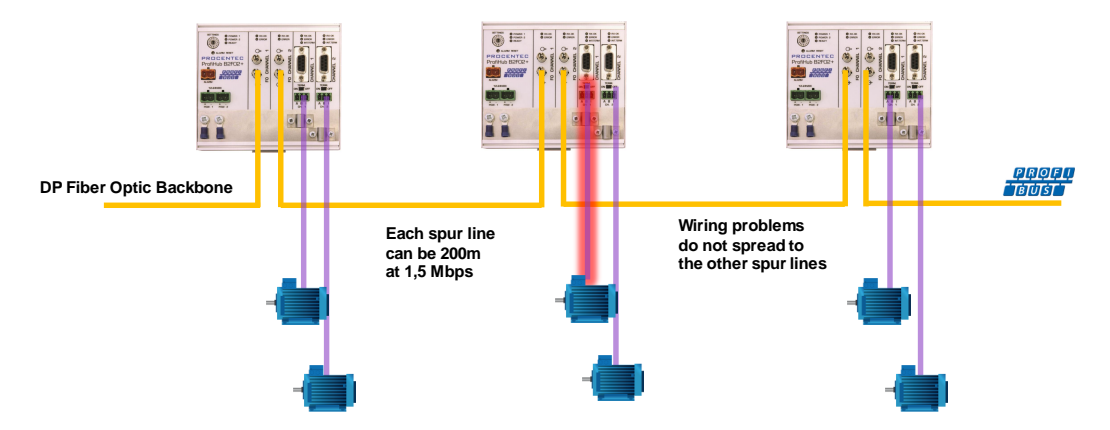

Fig. 3 - Long spur lines to instruments and the possibility to remove/insert them during operation. Short circuit protection on each spur line is automatically provided

# <span id="page-7-0"></span>1.3 Application areas

- Create Fiber Optic backbones
- Dynamic spur lines to actuators, flow meters and pH analyzers.
- Removable drives and motors.
- Pull/Plug motor control centers (drawers).
- Roof mounted devices in tank farms.
- Barrier for non-galvanic isolated equipment.
- Networks with requirement for High Availability/uptime
- <span id="page-7-1"></span>• Large star/tree structured networks.

# 1.4 Additional benefits

- •Create a redundant path to other Hubs or ComBricks
- Hot slave insertion and removal during operation.
- Short circuit protection on each Channel.
- Option to create a redundant path to other supporting Hubs or ComBricks
- Compact and robust construction.
- Status and error display (per Channel).
- Suitable for all DP cables.
- Conveniently arranged networks.
- Easy extendable installations.
- On-board DB9 female connector on each channel for maintenance activities.
- Cost Savings

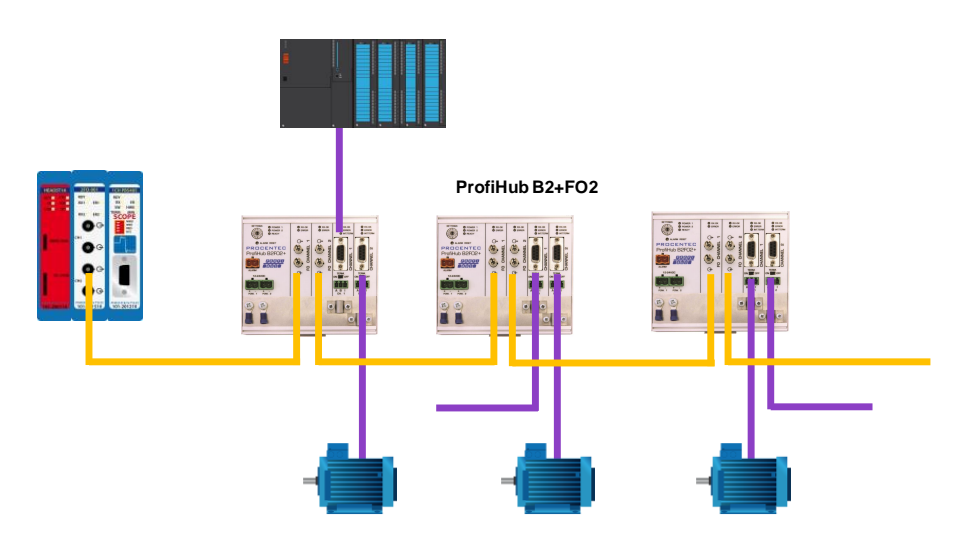

Fig. 4 - Creating a fiber optic backbone increases network reliability and network overview. It is also possible to mix ProfiHubs with ComBricks

# <span id="page-8-0"></span>1.5 Channel Structure

Each copper channel is electrically isolated and internally connected to the transparent intelligent backbone. The termination is switchable and powered by the ProfiHub. The shielding of the PROFIBUS cable can be directly grounded or indirectly grounded (see paragrap[h 1.6\)](#page-8-1).

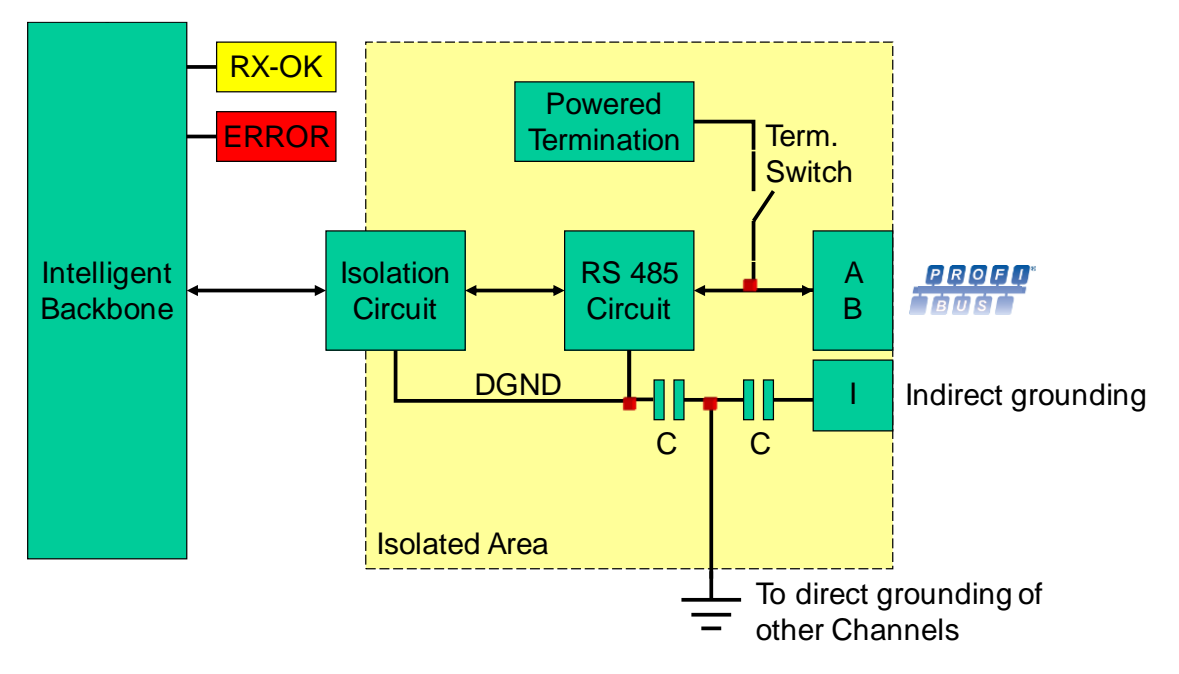

<span id="page-8-2"></span>Fig. 5 - Channel structure

# <span id="page-8-1"></span>1.6 Grounding System

The ProfiHub B2FO2+R can be grounded by 3 methods:

- 1) Direct grounding on the Ground Rail
- 2) Indirect grounding (through a capacitor)
- 3) Combination of direct and indirect.

The power supply must be grounded directly on the Ground Rail. The shielding of the PROFIBUS cables can be directly or indirectly grounded. If you do not want to ground all or some cables to the common ground, i.e. compensating current, the cable shielding must be connected to pin 'I' which stands for Indirect grounding. A capacitor with a parallel high value resistor will separate the 2 potentials (see [Fig. 5\)](#page-8-2), ensuring protection of the signal against non-DC disturbances.

If by accident on 1 channel the Direct Grounding is connected with the Indirect Grounding, the connection to the Direct Grounding bypasses the capacitor in the Indirect Ground connection. The current on the shield will flow to Direct Ground.

# <span id="page-9-0"></span>1.7 Cable lengths for PROFIBUS DP

The copper cables on Channels 1 and 2 must comply with the PROFIBUS DP cable specifications for RS 485 [\(Fig.](#page-9-2)  [6\)](#page-9-2).

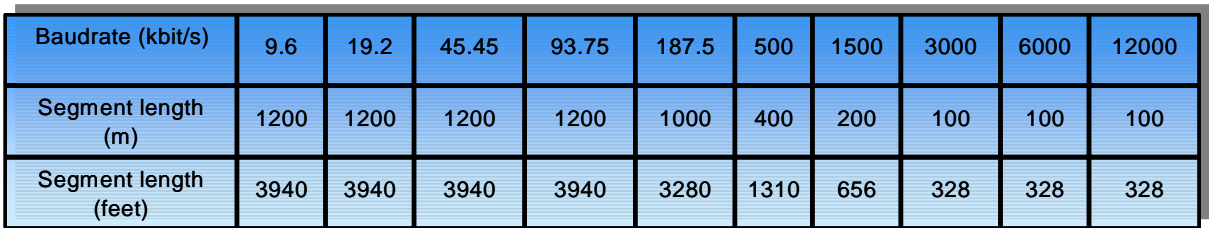

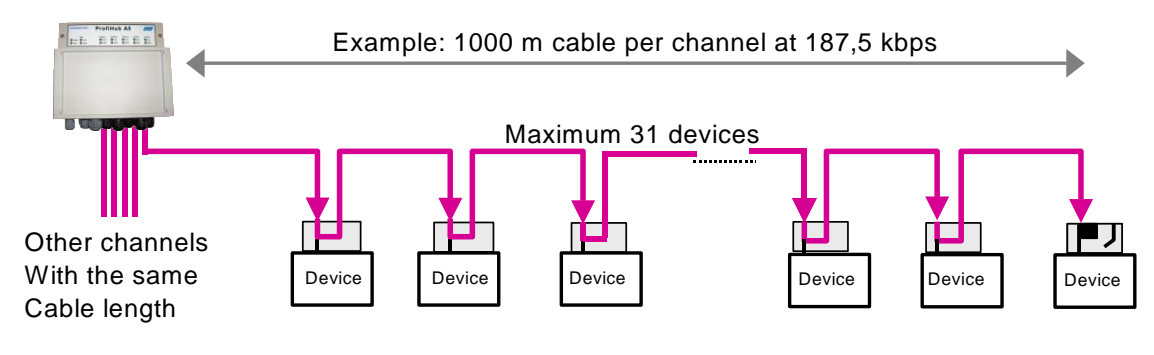

<span id="page-9-2"></span>Fig. 6 - Cable lengths for PROFIBUS DP

# <span id="page-9-1"></span>1.8 Cable types for PROFIBUS DP

The cable type must comply with the PROFIBUS DP cable specifications for RS 485 [\(Fig. 7\)](#page-9-3).

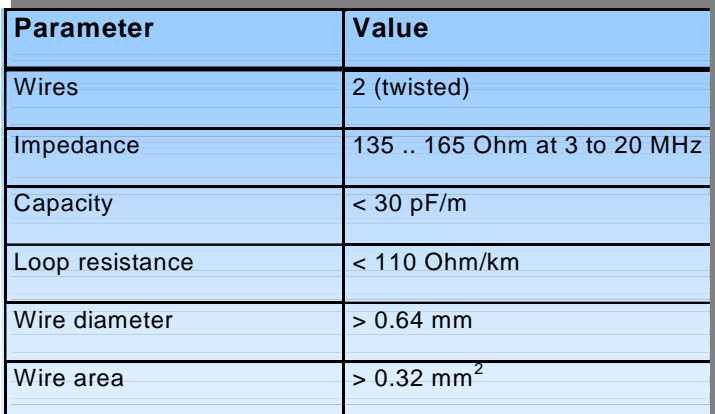

<span id="page-9-3"></span>Fig. 7 - PROFIBUS DP cable specifications

The ProfiHub B2FO2+R can handle cables based on multiple protection sheaths with an overall cable diameter between 6 to 12 mm [\(Fig. 8\)](#page-10-3).

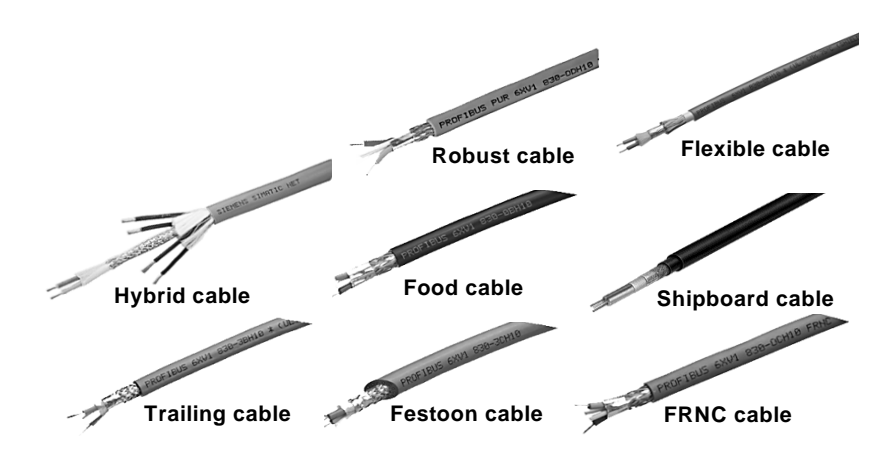

<span id="page-10-3"></span>Fig. 8 - Cables with different protection sheaths

# <span id="page-10-0"></span>1.9 Cable lengths for fiber optic

The maximum cable length for fiber optic cables is 3 kilometers if G62.5 / 125 or G50/125 cable is used. If PCF/HCS cable is used, the maximum is 200 meters.

# <span id="page-10-1"></span>1.10 Cable types for fiber optic

The following cable types can be used with the ProfiHub B2FO2+R:

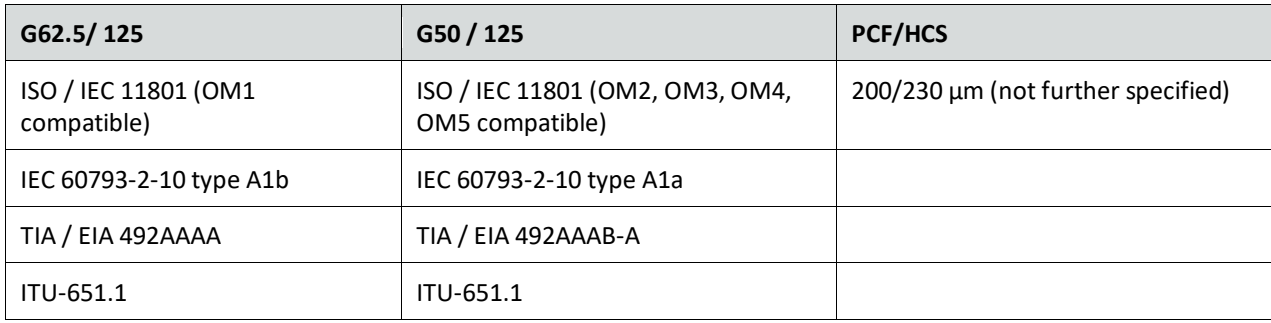

# <span id="page-10-2"></span>1.11 Status LEDs

The Status LEDs on the ProfiHub are very useful for diagnostics.

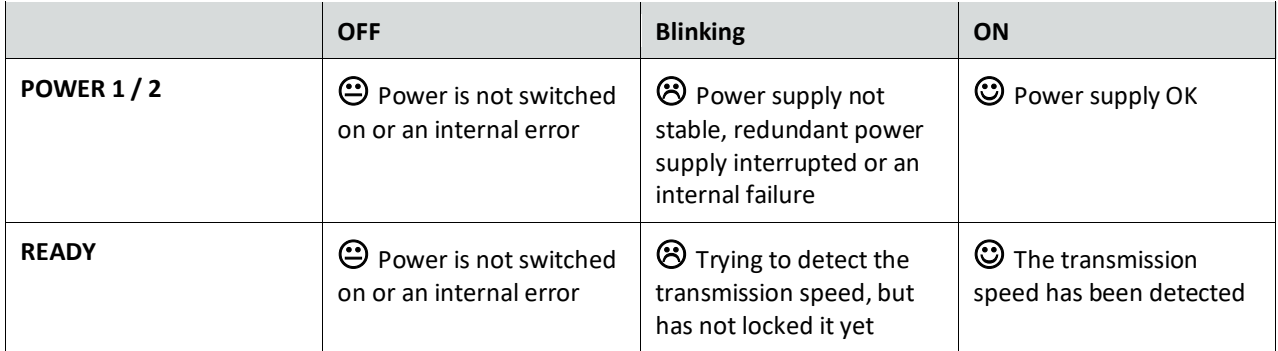

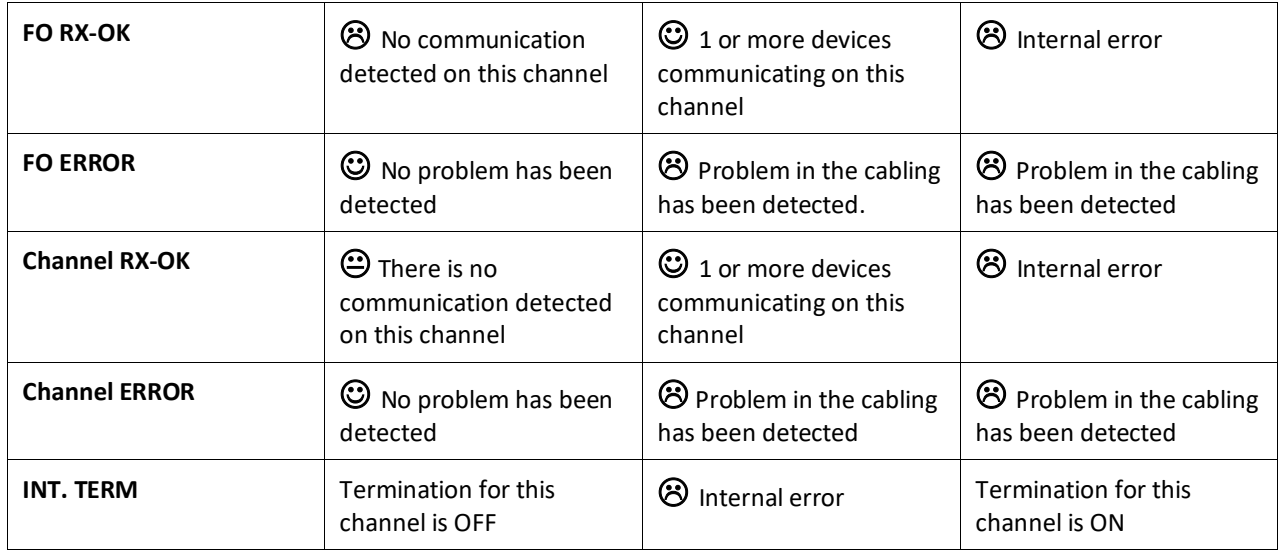

# <span id="page-11-0"></span>1.12 The red Error LED

The red error LEDs will blink shortly if a corrupt message enters the ProfiHub. More specifically, this can be a Parity error (the parity checksum of the byte is incorrect) or a Framing error (the FCS byte is different than the real message). It is necessary to investigate further with an oscilloscope to find out what the problem is. This can easily be done with ProfiTrace.

Another reason for the red error LED is a problem in the redundant cabling (if the ProfiHub is set to redundant). If the redundant line is fixed, press the 'Alarm Reset' button.

It can also be that the baudrate is not locked (no PROFIBUS master on the bus) or the baudrate was set manually and incorrectly with the rotary switch.

# <span id="page-12-0"></span>2. Installation Instructions ProfiHub B2FO2+R

# <span id="page-12-1"></span>2.1 Location

The ProfiHub B2FO2+R can be installed everywhere in a non-hazardous area that complies with IP 20 (DIN 40 050) and the specified temperature range of -25 to +70° Celsius or -13 to +158° Fahrenheit.

# <span id="page-12-2"></span>2.2 Position

The ProfiHub B2FO2+R can be installed in every position, but it is recommended to install it with the cables pointing down. In this position it is also easier to read the status LEDs.

# <span id="page-12-3"></span>2.3 Mounting

The ProfiHub B2FO2+R can be mounted on 35 mm DIN-rail with a minimum width of 130 mm. Mounting brackets are available for mounting the B2FO2+R directly on a wall.

The supplied rubber studs need to be placed on the back of the housing of the ProfiHub B2FO2+R for extra fixation. This is to prevent the product to potentially slide off the DIN-rail. Se[e Fig. 9](#page-12-4) for an example.

<span id="page-12-4"></span>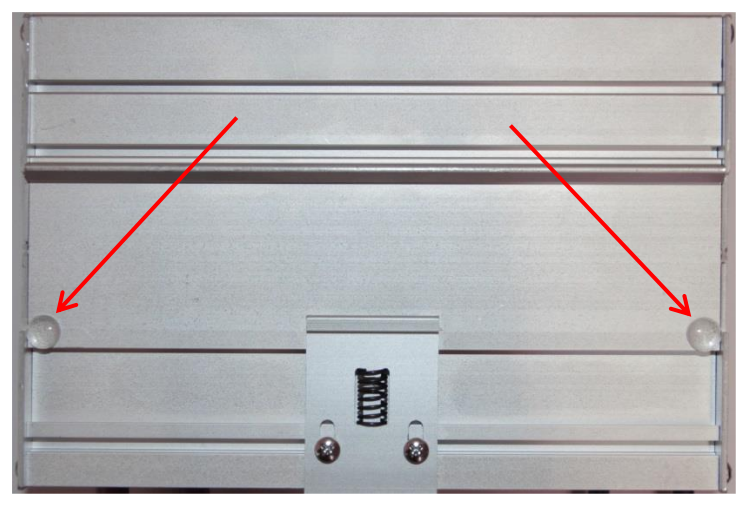

Fig. 9 - Rubber studs on backside of housing

# <span id="page-13-0"></span>2.4 Power Supply

The two 2-pin screw type power connectors are located on the left of the ProfiHub B2FO2+R [\(Fig. 10\)](#page-13-1).  $1 = + (left)$ 

2 = **-** (right)

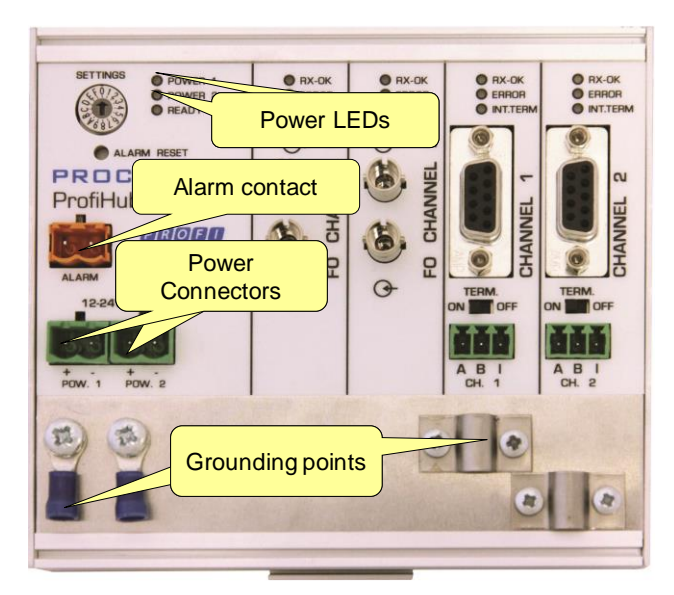

Fig. 10 - Power connectors and LEDs

<span id="page-13-1"></span>Both power connectors are linked 1-on-1 to the internal power supply of the B2FO2+R. If one power supply fails, the other takes over without delay time. When redundancy is not required, it is sufficient to use one power connector. Please note that when using only one power supply, a voltage of max. 0.25 V will exist on the other unconnected power connector, as shown in [Fig. 11.](#page-13-2)

If only one power supply is used, the alarm contact is closed. If two power sources are connected, the contact is open. As soon as one of the power supplies fails, the contact will close and the Power Indicator LED will blink.

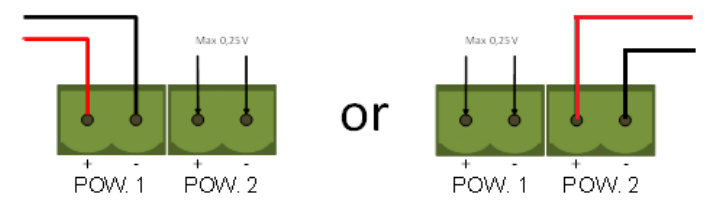

<span id="page-13-2"></span>Fig. 11 - Maximum voltage on unconnected Power Connector

The power supply must comply with the following specifications:

- Limited Power Source (LPS) or NEC Class 2 or CEC Class 2
- Voltage: **12 - 24 VDC**
- Current: **min. 300 mA**
- Wire diameter: **< 2.5 mm2**

# **Procedure**

To connect the 24V supply to the 2-pin screw-type terminal, proceed as follows:

- Strip the insulation from the cable or the conductors for the 24V power supply.
- Add cable crimp terminals/wire ferrules to the conductors.
- Secure the crimp terminals in the screw-type terminal.

To connect the power supply, you need a 3 mm screwdriver.

# **Testing:**

If the power is switched on it can be diagnosed by the following indicators:

- LEDs should be blinking in a circular animation for a short time.
- The POWER LED of the respective power connector (1, 2 or both) is ON.
- The READY LED is ON or Blinking, depending on baud rate lock.

# <span id="page-14-0"></span>2.5 Grounding of the power

It is recommended to use a power supply with a ground lead (3-wire). Connect the ground lead of the power lead to the Ground Rail of the ProfiHub B2FO2+R. Connect the Ground Rail to the common ground with a separate ground lead. Se[e Fig. 12](#page-14-2) for an example.

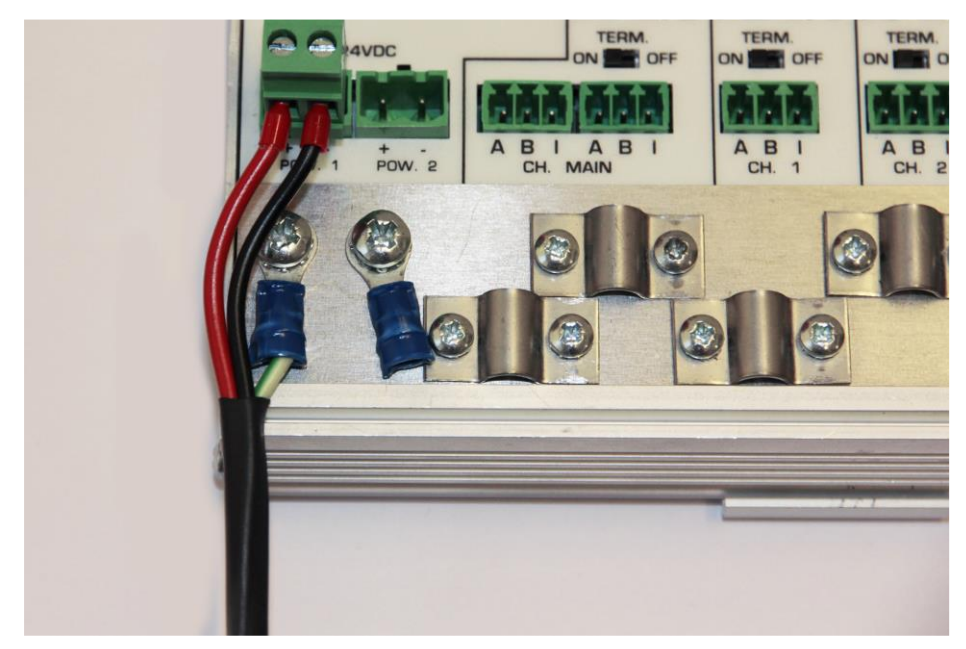

Fig. 12 - Connection to Ground Rail

# <span id="page-14-2"></span><span id="page-14-1"></span>2.6 Alarm contact

The ProfiHub B2FO2+R features a potential-free relay contact. This alarm contact can be used to monitor the power supplies. Example applications are: Connect a LED tower, alarm buzzer, SMS server or use it as a digital signal for the PLC. The relay can also be used for alarming in case of retries, illegals, or other events. For more information refer to Chapte[r 3.](#page-21-0)

If only one power supply is used, the alarm contact is closed after 60 seconds after start-up. If two power sources are connected, the contact is open. When one of the power supplies fails for 3 seconds or more, the contact will close and the Power Indicator LED will blink. If you are using only one power source and wish to use the Relay contact, simply connect Power 1 to Power 2.

In the case of an interrupted power supply you can reset the contact by pressing the 'Reset' button. The contact will open and the LEDs will stop blinking.

The Alarm contact is also switched when the ProfiHub is in Redundant mode and one of the redundant paths fails.

The maximum power to be connected to the alarm contact is 24 VDC. The maximum current consumption is 500 mA.

# <span id="page-15-0"></span>2.7 Fiber optic backbone

Use the FO channels to create a fiber optic backbone to other ProfiHubs with FO channels or to ComBricks. Connect the DP copper cable from the master or DCS to one of the two copper channels [\(Fig. 13\)](#page-15-1).

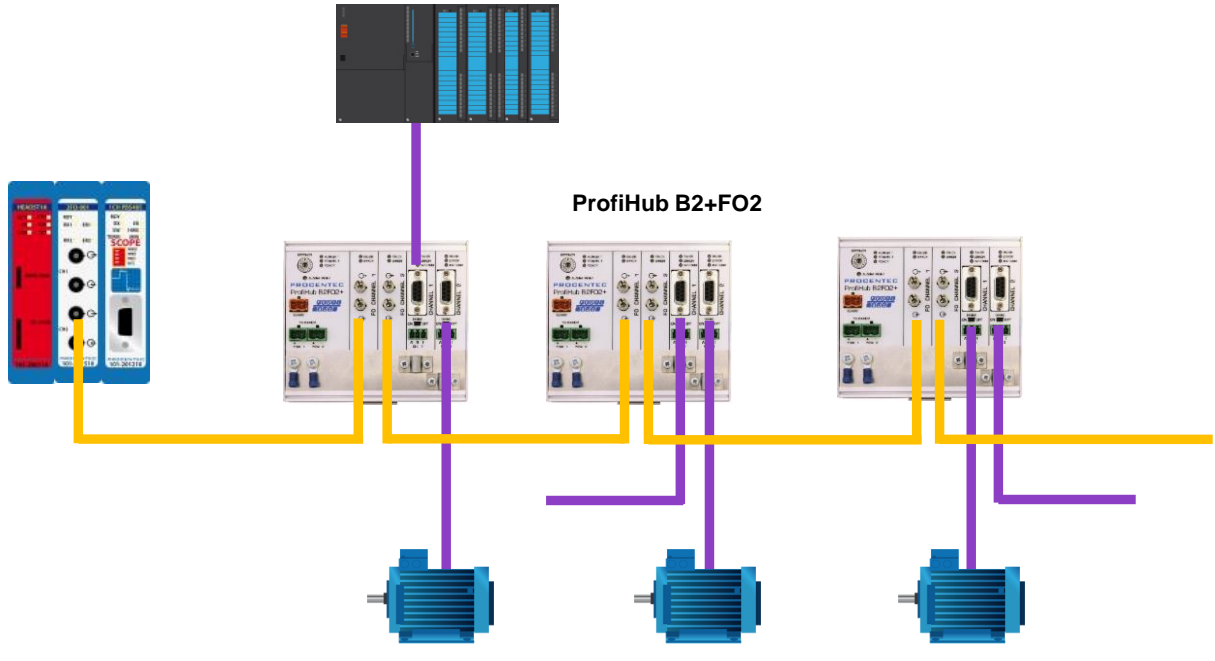

<span id="page-15-1"></span>Fig. 13 - PROFIBUS DP backbone connection

# **Pin layout of the screw terminals:**

Pin "A": Green wire Pin "B": Red wire Pin "I": Indirect cable shielding Note: Connecting the Indirect cable shielding is not required when the ground clips are used.

# **Testing**

<span id="page-15-2"></span>If a channel recognizes valid PROFIBUS messages from one or more connected devices, the RXOK LED of the corresponding channel should be blinking.

# <span id="page-16-0"></span>2.8 Calculating the delay time

Fiber optic applications require a delay time calculation to adjust the MinTSDR and Slottime (Tslot) busparameters in the configuration of the master(s). The B2FO2+R complies with the following formulas:

 $T_{SLOT} \geq Max_{TSDR} + ((FO_{length} \times FO_{delay}) + (N_{FO\text{-modules}} \times N_{delay})) \times 2$ 

- $FO<sub>length</sub>$  = Total length of fiber optic cable in km
- $FO_{delay}$  = Delay of fiber optic cable per km in bit times (see table)
- $\bullet$  N<sub>FO-modules</sub> = Number of fiber optic modules in cascade
- $N_{\text{delay}}$  = Delay of one fiber optic module (see table)

The delay time is multiplied by 2 for a request and response message

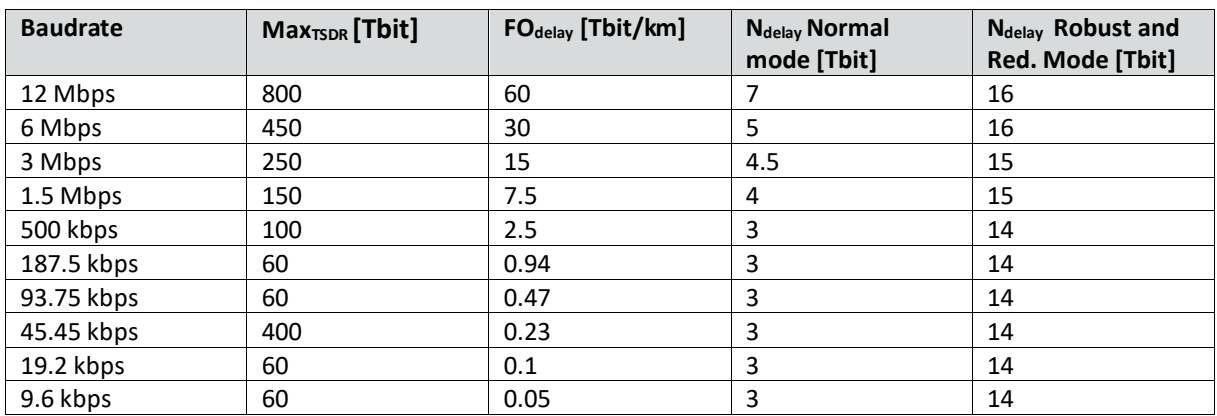

Note: FO<sub>delay</sub>= (FO<sub>cable\_length</sub> / FO<sub>cablelatency</sub>)/ Bit<sub>time</sub> example FO<sub>delay,</sub> 1km, 1.5Mbps:  $(1000 \text{ m} / 200 \text{ µsec/m}) / 0.666 \text{ µsec} = 7.5 \text{ Tbit/km}$ 

# **Example 1: 1.5 Mbps, 3 km FO cable, 2 units Normal mode**

 $T_{SLOT} \geq Max_{TSDR} + ((FO_{length} \times FO_{delay}) + (N_{FO-modules} \times N_{delay})) \times 2$ TSLOT ≥ 150 + ((3 x 7.5) + (2 x 4)) x 2 ≥ **211 bit times**

# **Example 2: 1.5 Mbps, 3 km FO cable, 2 units Robust mode**

 $T_{SLOT} \geq Max_{TSDR} + ((FO_{length} \times FO_{delay}) + (N_{FO-modules} \times N_{delay})) \times 2$ TSLOT ≥ 150 + ((3 x 7.5) + (2 x 15)) x 2 ≥ **255 bit times**

# **Example 3: 6 Mbps, 10 km FO cable (total line length), 10 units in cascade**

 $T_{SLOT} \geq MAX_{TSDR} + ((FO_{length} \times FO_{delay}) + (N_{FO\text{-modules}} \times N_{delay})) \times 2$ TSLOT ≥ 450 + ((10 x 30) + (10 x 5)) x 2 ≥ **800 bit times**

# <span id="page-16-1"></span>2.9 Spur Segments

Connect the spur segments to the connectors of Channel 1 and 2 [\(Fig. 14\)](#page-17-1). The second method is to place a PROFIBUS standardized plug on the DB9 connector of the specific Channel.

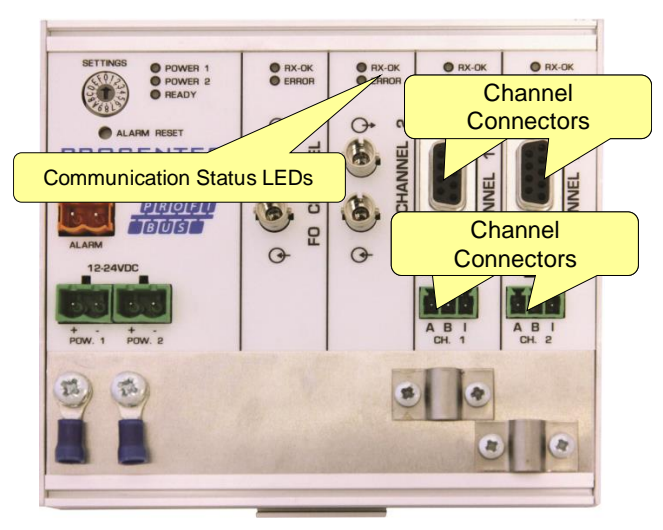

Fig. 14 - PROFIBUS DP spur connectors

# <span id="page-17-1"></span>**Pin layout of the screw terminals:**

Pin "A": Green wire Pin "B": Red wire

Pin "I": Indirect cable shielding, for reducing EMC and noise in demanding areas

Note: Connecting the Indirect cable shielding is not required when the ground clips are used.

# **Testing**

If a Channel recognizes valid PROFIBUS messages from one or more connected devices, the RXOK LED of the Channel should be blinking.

# <span id="page-17-0"></span>2.10 Termination

The termination of the Channels have been set to ON by default, because it is assumed that the new segment is started at the ProfiHub [\(Fig. 15\)](#page-17-2).

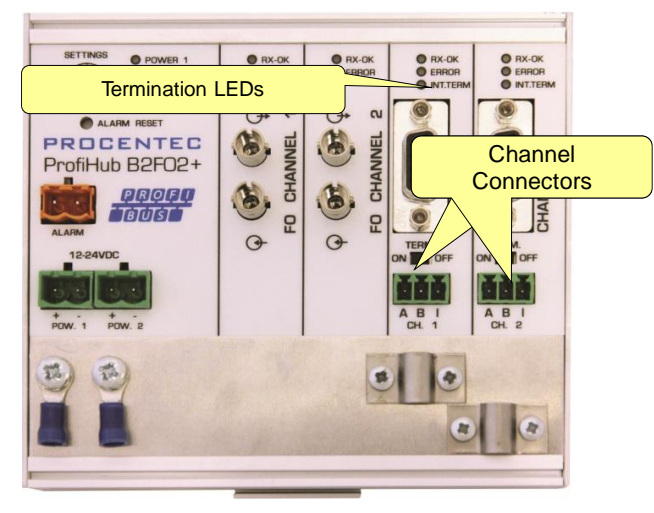

Fig. 15 - Termination switches

<span id="page-17-2"></span>The termination LED of the corresponding Channel is activated when the termination switch is set to ON.

When the DB9 connector is used and the cable starts at the ProfiHub, it is recommended to use the termination on the DB9 plug and NOT the ProfiHub. This way, the connector can be removed while maintaining termination on the bus.

# <span id="page-18-0"></span>2.11 Baudrate switch

# <span id="page-18-1"></span>2.11.1 B2FO2 (all serial numbers starting with 18 or lower)

If the serial number of your ProfiHub starts with 18 or lower, follow this paragraph for the dipswitch settings.

The ProfiHub B2FO2 recognizes the transmission speed by default. If it is required that the ProfiHub B2FO2 is locked to a certain transmission speed, the baudrate switch should be set to the required value [\(Fig. 16\)](#page-18-2).

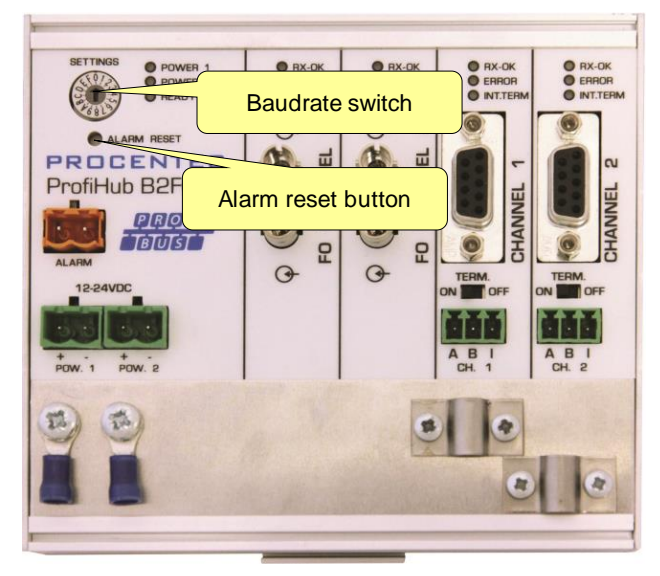

Fig. 16 - Baudrate speed switch

<span id="page-18-2"></span>To set the rotary switch, use a 3 mm screwdriver.

# **Switch values:**

0 = Normal repeating, Auto detect (default)

- $1 = 9.6$  kbps
- 2 = 19.2 kbps
- 3 = 45.45 kbps
- 4 = 93.75 kbps
- 5 = 187.5 kbps
- 6 = 500 kbps
- 7 = 1500 kbps
- 8 = 3000 kbps
- 9 = 6000 kbps
- A = 12000 kbps
- B = Robust repeating, Auto baudrate detect
- C = Robust repeating, redundancy on copper channel 1 and 2
- D-F = Normal repeating, Auto detect

Please note that the position of the rotary switch is only sampled during start-up. Changing the position of the switch will not have effect during operation.

The auto baudrate detect feature will search for the correct baud rate within 10 seconds of receiving the first telegram. This baud rate lock will be lost after 50 seconds of incorrect or no message reception.

# <span id="page-19-0"></span>2.11.2 B2FO2+R (All serial numbers starting with 19 or higher)

If the serial number of your ProfiHub starts with 19 or higher, follow this paragraph for the dipswitch settings.

To set the rotary switch, use a 3 mm screwdriver.

The rotary switch for the B2FO2+R has the following options: Switch values:

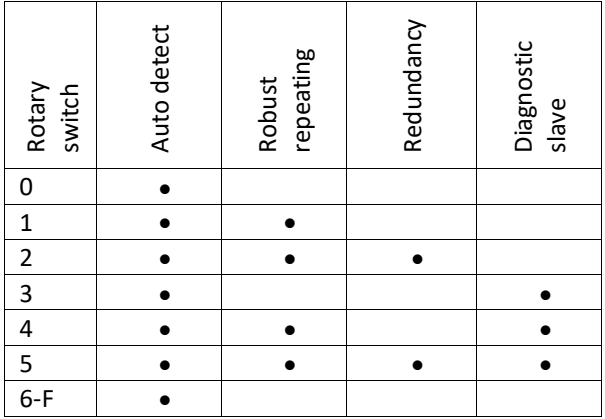

A change of the rotary switch setting is immediately active without restarting the device.

The auto baudrate detect feature will search for the correct baud rate within 10 seconds of receiving the first telegram. This baud rate lock will be lost after 50 seconds of incorrect or no message reception.

In robust repeating mode, only messages starting with a valid PROFIBUS start delimiter are repeated (SD1, SD2, SD3, SD4 and Short Acknowledge). In Normal mode, every bit is transferred immediately onto the other channels.

# <span id="page-19-1"></span>2.12 Robust Repeating mode

The B2FO2+R has two repeating modes: normal (rotary switch setting 0 and 3) and Robust Repeating (rotary switch setting 1, 2, 4 or 5). In normal mode the bits are transferred directly on the other channel with a minimal delay (see Delay Times in the Technical Data chapter). In Robust mode, the first byte is checked to verify if the following bits are a real PROFIBUS message. If the byte is illegal, the message will not be transferred to the other channel. This helps network stability in EMC sensitive environments.

# **ATTENTION:**

Using the ProfiHub B2FO2+R in Robust Repeating mode causes a delay in processing the telegrams. It is required to increase the default MinTSDR in the PLC busparameters slightly. Recommended is to increase the MinTSDR with a value according to the Delay Time table, column 'Robust Mode', described in the Technical Data chapter. Generally a MinTSDR of 25 is sufficient. If long fiber optic cables or many optical link modules (OLMs) are used, check paragrap[h 0](#page-15-2) for an example of the MinTSDR calculation.

# <span id="page-19-2"></span>2.13 Channel Redundancy

To use the Redundancy option of the B2FO2+R, set the rotary switch to 2 or 5. This enables the two copper channels (1 and 2) to be one redundant path to another ProfiHub, to a redundant ComBricks, or to any other supporting product. See [Fig. 17](#page-20-0) for an example.

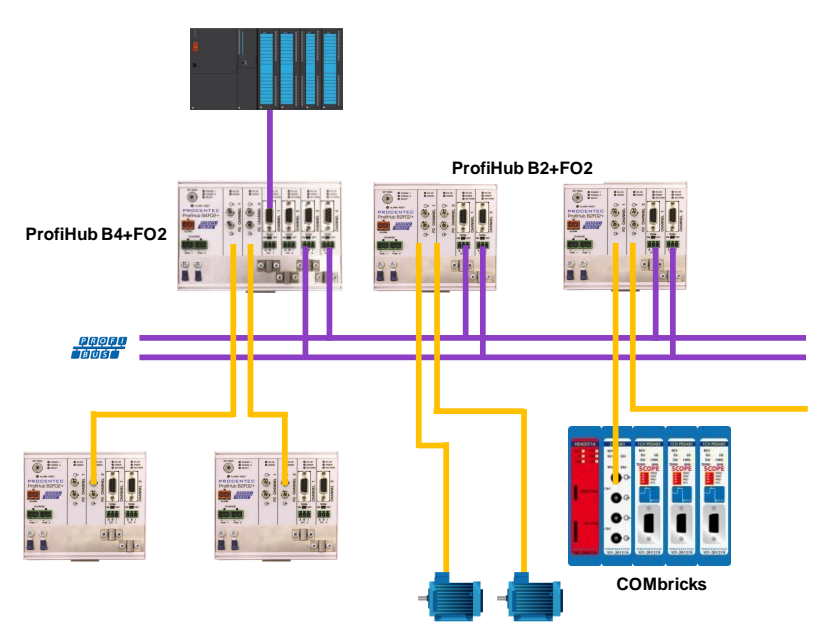

<span id="page-20-0"></span>Fig. 17 - Redundant path between multiple ProfiHubs

The telegrams are transferred onto both redundant channels. The logic inside the ProfiHub determines which telegram is used to be transferred onto the other channels. A message received by a redundant channel is repeated on all other channels, except the other redundant channel. A message received by a normal channel is repeated on all other channels.

When one redundant cable breaks, the other cable ensures safe delivery of the telegram. In this event the built-in alarm contact will close. The red 'ERROR' LED will blink with an interval of 100ms. When the redundant path is fixed, press the 'ALARM RESET' pushbutton to reset the alarm.

# ATTENTION:

Using the ProfiHub B2FO2+R in Redundancy mode causes a delay in processing the telegrams. It is required to increase the default MinTSDR in the PLC busparameters slightly. Recommended is to increase the MinTSDR with a value according to the Delay Time table, column 'Robust Mode', described in the Technical Data chapter. Generally a MinTSDR of 25 is sufficient. If long fiber optic cables or many optical link modules (OLMs) are used, check paragraph [0](#page-15-2) for an example of the MinTSDR calculation.

# <span id="page-21-0"></span>3. Diagnostics Device

The B2FO2+R comes with a built-in Diagnostics Device. The Diagnostics Device is a very versatile statistics/diagnostics logger. It can be used to keep track of the overall PROFIBUS network health and inform the PLC or DCS of any network failure such as repeats or illegals, missing ProfiHub termination, live list changes, or power supply problems. Audible or visible feedback is also possible by automatically switching the integrated alarm relay.

You can use a ComBricks to display the most important diagnostics of every channel. The information of this ProfiHub Diagnostics slave is displayed as follows:

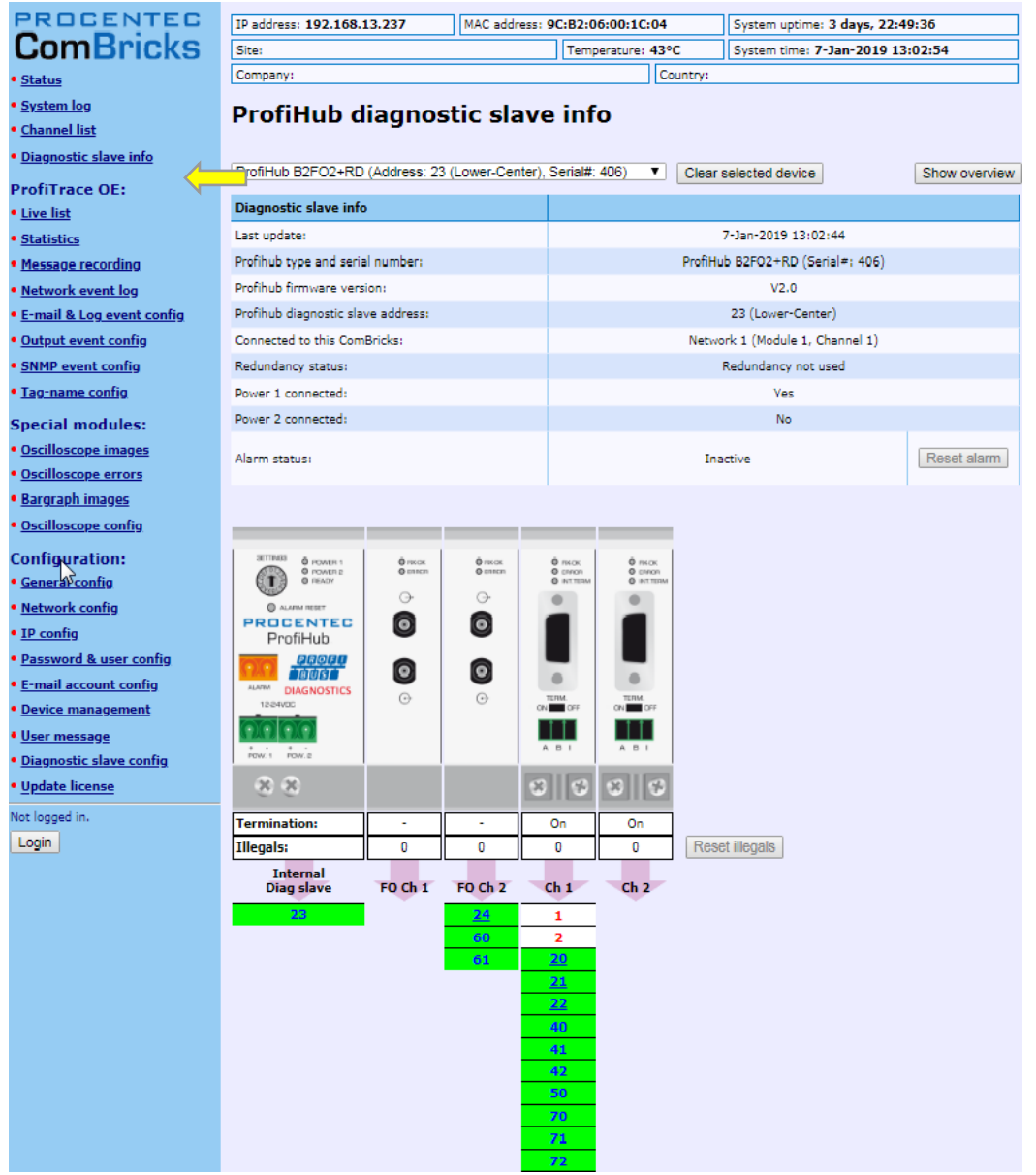

Fig. 18 - Information window of the Diagnostic slave

It displays the following information:

- Address and Tag-name of the Diagnostic slave
- Type and serial number of the Diagnostic slave
- Firmware version of the Diagnostic slave
- Connection to the Network, Module and Channel number of the ComBricks
- Redundancy status of the ProfiHub
- Power status of the ProfiHub
- Alarm status (of the relay)
- Termination status of all channels
- Illegal count for all channels
- A live list of all channels

For more information see the ComBricks manual, paragraph 'Diagnostic Slave info'.

The diagnostic information can also be read easily with ProfiTrace because the Diagnostic Device sends this data over PROFIBUS. This enables maintenance engineers to immediately identify the affected segment in case of cable problems or instrument failure. Having a Diagnostics Device in your network dramatically decreases downtime because problems can be solved much quicker; it tells you where to look. SCADA applications can make this even easier.

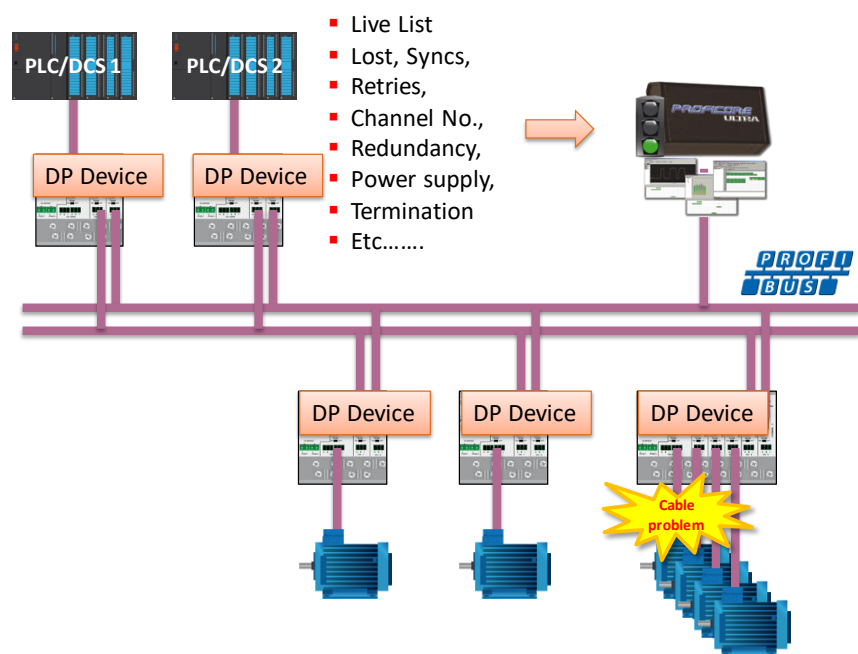

Fig. 19 – Cable problems or node loss can be identified by the ProfiHub channel, and send this information over PROFIBUS to the PLC. ProfiTrace can also read this.

The following statistics and events are continuously monitored:

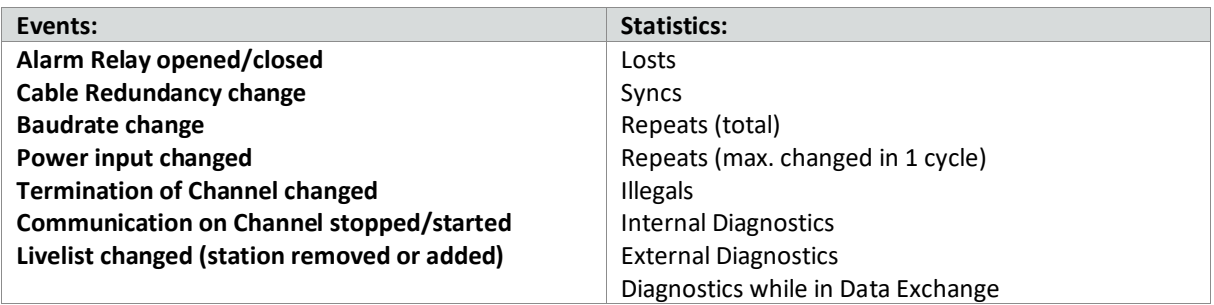

All of these events and statistics can be transferred in four different ways, so that the PLC/DCS or user can be warned that something is happening in the PROFIBUS network: a PROFIBUS input message, a diagnostic message, an external diagnostics message, or it can trigger the built-in alarm relay.

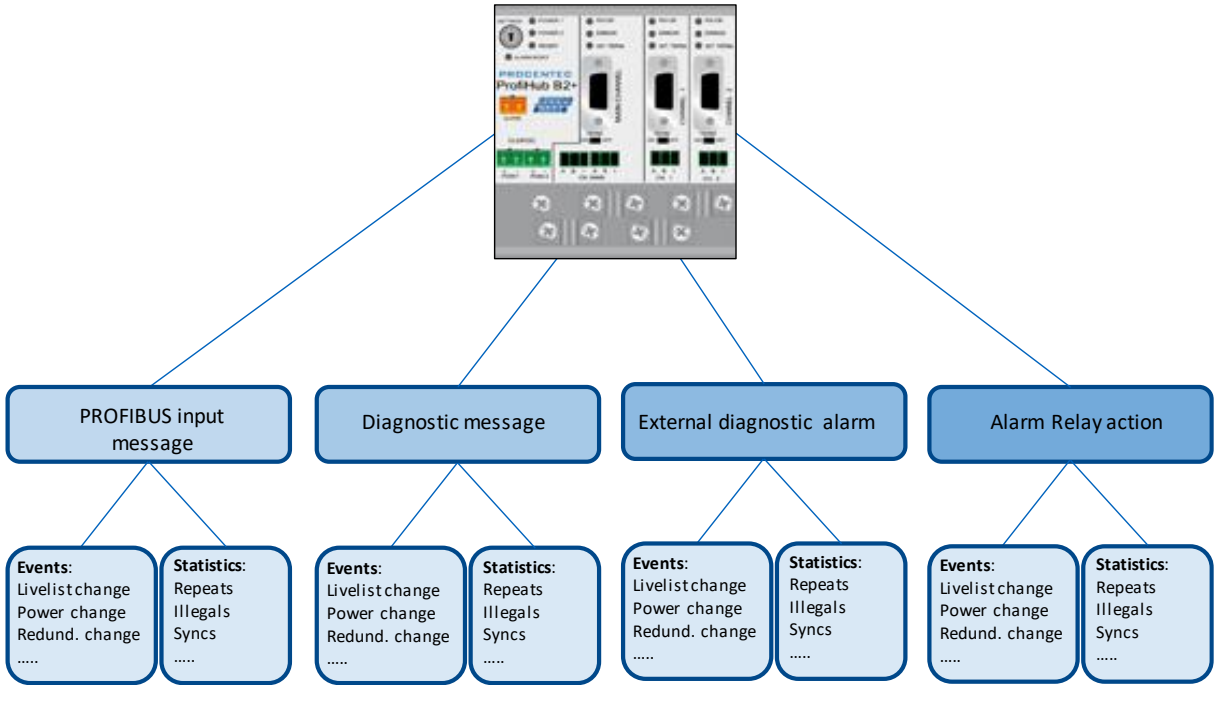

Fig. 20 - Ways of notifying the user in case of problems

# <span id="page-23-0"></span>3.1 Setting up the Diagnostics Device

# <span id="page-23-1"></span>3.1.1 Enabling the Diagnostics Device

To enable the Diagnostics Device in the ProfiHub, set the rotary switch on the top left side to position 3, 4 or 5 (for a complete list of rotary switch settings, refer to the Technical Data chapter). Next, power-cycle the device by removing power and applying the power again. The rotary switch position is only read during start-up of the ProfiHub.

# <span id="page-23-2"></span>3.1.2 Changing the default PROFIBUS address

By default the address of the Diagnostic Device is set to 126. To change the address, use a configuration tool which supports the 'Set Slave Address' command. Most configuration tools support this feature.

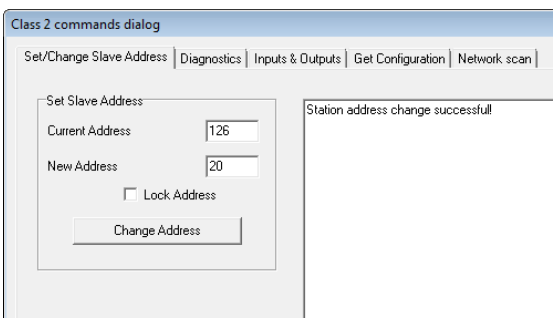

Fig. 21 - ProfiCaptain changes the address from 126 to 20

# <span id="page-24-0"></span>3.1.3 GSD file

Locate and download the appropriate GSD file for the Diagnostics Device on www.procentec.com/downloads . The correct GSD file for the ProfiHub B2FO2+R is: **PROC6972.gsd**. The zip file also contains the corresponding .bmp (Bitmap) files. Import the GSD file into your configuration tool and insert the device in the PLC hardware configuration.

# <span id="page-24-1"></span>3.2 Configuring the Diagnostic Device

The Diagnostic Device has many configuration options. It can be configured modularly. This paragraph describes all the available options per module in list order.

# <span id="page-24-2"></span>3.2.1 Info data (mandatory module)

There is only one mandatory module, which is the first module in the list ("INFO DATA MANDATORY ON  $1^{st}$ SLOT"). It has 4 input bytes with the following meaning:

Byte 1: Input Identifier byte (always 0xDE) Byte 2: Device type byte (0xF2 is ProfiHub B2FO2+R) Byte 3: Version byte: 0x01 Byte 4: Data format byte (0x00 is Little Endian, 0x01 is Big Endian)

# <span id="page-24-3"></span>3.2.2 Alarm Confirmation

Input Identifier byte: 0x01

The Alarm Confirmation module has one Output, which can be used to reset the alarm. If the Alarm Relay has been triggered by any event, it can be reset by the PLC by sending 0x01 or higher to the output of this module.

# <span id="page-24-4"></span>3.2.3 Redundant Status

Input Identifier byte: 0x10

The next input byte is to indicate the status of the redundant path. It is divided in nibble 0..3 and 4..7.

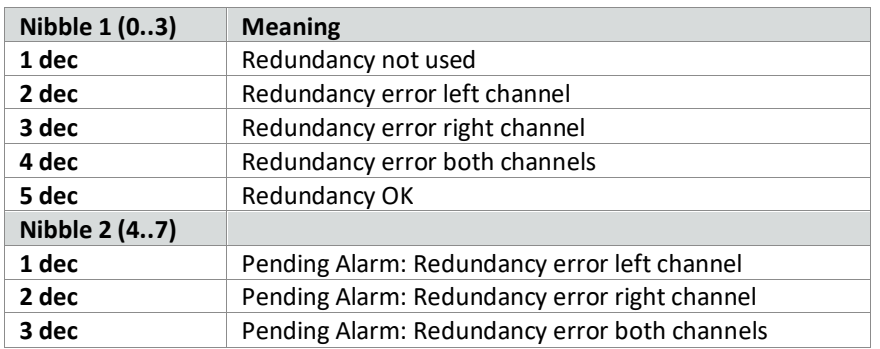

Examples: 0x12 means Redundancy error on Left Channel, Pending alarm on Left Channel 0x05 means Redundancy OK

# <span id="page-25-0"></span>3.2.4 Baudrate Status

Input Identifier byte: 0x11

The next input byte is to indicate the baudrate lock status.

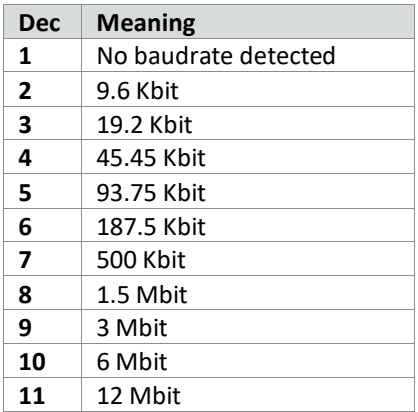

# <span id="page-25-1"></span>3.2.5 Relay Status

Input Identifier byte: 0x12

The next input byte is to indicate the alarm relay status.

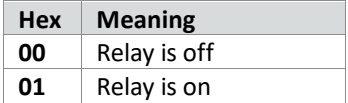

# <span id="page-25-2"></span>3.2.6 Power Status

Input Identifier byte: 0x13

The next input byte is to indicate the status of the power inputs.

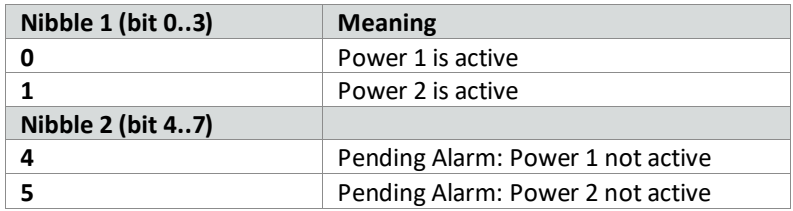

Examples: 0x03: Power 1 and 2 are active

0x21: Power 1 is active, pending alarm: Power 2 not active

0x32: Power 2 is active, pending alarm: Power 1 and 2 not active (Relay should be reset in this case)

# <span id="page-26-0"></span>3.2.7 Termination Status

Input Identifier byte: 0x14

The next input byte is to indicate the status of the termination switches on the ProfiHub channels.

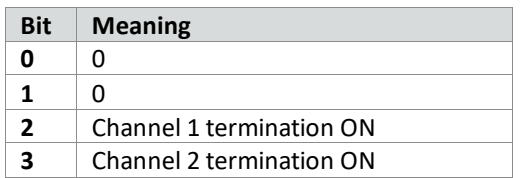

Examples: 0x0C = Channel 1 and 2 termination are ON 0x04 = Only Channel 1 termination is ON

# <span id="page-26-1"></span>3.2.8 Channel Status

Input Identifier byte: 0x15

The next input byte is to indicate the communication status of the individual channels.

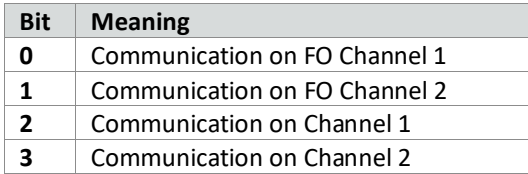

Examples: 0x06 = Communication on FO Channel 2 and Channel 1 0x01 = Communication on FO Channel 1

# <span id="page-26-2"></span>3.2.9 Livelist Status

Input Identifier byte: 0x20

The next input byte is to indicate which Channel is selected to display the Livelist status.

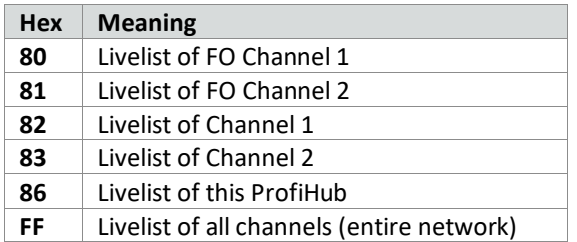

The next 32 input bytes are used for the actual Livelist data. Each address uses two bits. So the first two bits of the first byte are for address 0, the next two bits of the first byte are for address 1 and so on. The bits are used to indicate if the station is a slave device, master device or both.

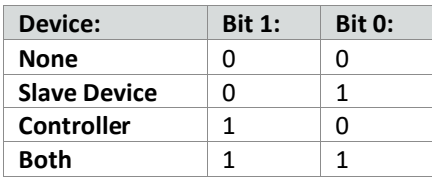

Example: If there is a master device on address 2, and a slave device on address 3, then the first byte will be 0x60, because it will look like this:

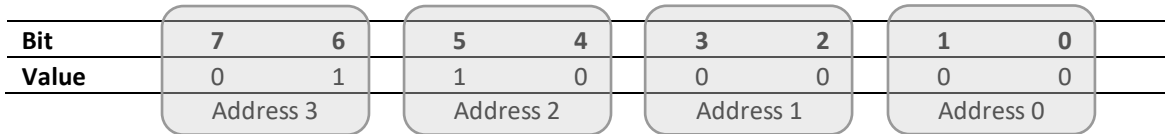

This module also has 2 Output bytes. The first Output byte is used to select the Livelist of a specific Channel. This selection can be read-back in the Input byte described above.

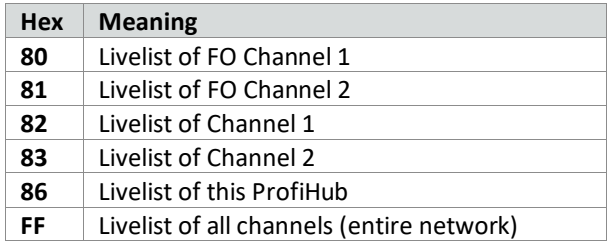

<span id="page-27-0"></span>The next Output byte can be used to reset the Livelist. Write 0x01 to this Output byte to reset the Livelist.

# 3.2.10 Statistics (Short Format, Long Format)

Input Identifier byte: 0x30 (short format) or 0x31 (Long Format)

The next byte is used to display the current selection of statistics that it sends.

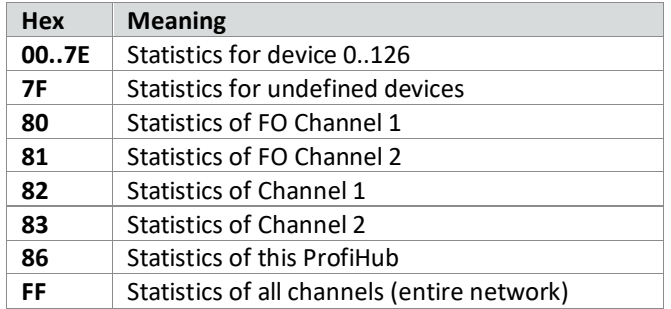

The next 16 bytes (Short Format) or 32 bytes (Long Format) are used to transfer the statistics of the selected address, selected Channel or all Channels of the ProfiHub. Each statistic uses 2 bytes (Short Format, so a maximum of 65535 decimal per statistic) or 4 bytes (Long Format) and is sent in the following order:

- 1. Lost count
- 2. Sync count
- 3. Repeats total count
- 4. Repeats max per cycle count
- 5. Illegals count
- 6. Int. diagnostics count
- 7. Ext. diagnostics count
- 8. Diagnostics while in Data Exchange count

This module also has 2 output bytes. The first byte is used to configure the ProfiHub Statistics; you can choose which stations or Channels will display statistics. Configure it by sending the following output value:

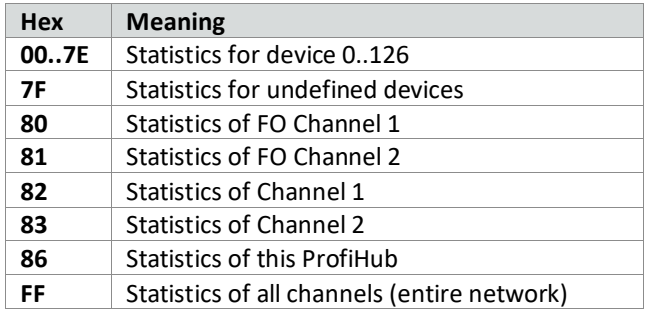

The next output byte can be used for clearing the statistics. Please note that the selected statistics of ALL node addresses and/or ProfiHub channels are cleared, not only for the displayed address or channel.

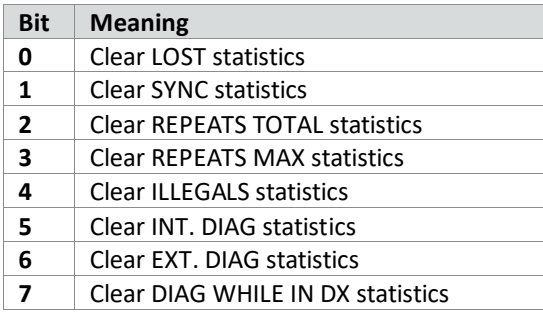

Example: To clear all LOST and ILLEGALS statistics, send 0x11 To clear all statistics, send 0xFF

# <span id="page-28-0"></span>3.3 Parameterizing the Diagnostic Device

<span id="page-28-1"></span>The Diagnostic Device has many user-definable parameters that can be changed, to alter the behaviour and options of the ProfiHub Diagnostics Device.

# 3.3.1 Diagnostics

The Diagnostics Device sends a diagnostic message on PROFIBUS whenever certain conditions are changed. These changes can be any of the following:

Livelist change (a station added or removed) Bitrate error Alarm relay active Power status changed (one of the two power sources added or removed) Redundancy status change (one of the redundant cables added or removed) Termination status change (a termination switch on the ProfiHub has been changed) Channel status change (communication stopped or started on a channel) Statistics change (any statistic has changed)

In your configuration tool you can toggle the diagnostics for each item.

| <b>Offset</b>            |                                             | Datatune Reference Name                                                                                                    | lValue.     | Meaning  | × | Min. Value       | n                |  |  |
|--------------------------|---------------------------------------------|----------------------------------------------------------------------------------------------------|-------------|----------|---|------------------|------------------|--|--|
|                          | <b>Bit0</b>                                 | Diag, on LiveList change                                                                                                    |             | Enabled  |   | Max. Value       |                  |  |  |
| 3                        | Bit1                                        | Diag. on Baudrate status                                                                                                    |             | Enabled  |   | Default Value:   |                  |  |  |
| 3                        | Bit2                                        | Diag. on Relay status                                                                                                    |             | Enabled  |   | New Value:       | l1               |  |  |
| 3                        | Bit3                                        | Diag. on Power status                                                                                                    | 1           | Enabled  |   |                  |                  |  |  |
| 3                        | Bit4                                        | Diag. on Redundancy status                                                                                                    |             | Enabled  |   | Apply value      |                  |  |  |
| 3                        | Bit5                                        | Diag, on Termination status                                                                                                    |             | Enabled  |   |                  |                  |  |  |
| 3                        | <b>Bit6</b>                                 | Diag. on Channel status                                                                                                    | i           | Enabled  |   |                  | Reset To Default |  |  |
| 4                        | <b>BIO</b>                                  | <b>STATISTIC: LOST CHANGED</b>                                                                                                    |             | Enabled  |   |                  |                  |  |  |
| 4                        | Bit1                                        | STATISTIC: SYNC CHANGED                                                                                                    | n           | Disabled |   | Allowed Values:  |                  |  |  |
| 4                        | Bit2                                        | STATISTIC: REPEATS TOTAL CHAN 1                                                                                                    |             | Enabled  |   | Value<br>Meaning |                  |  |  |
| 4                        | Bit3                                        | STATISTIC: REPEATS MAX. CHANGE1                                                                                                    |             | Enabled  |   | 0<br>Disabled    |                  |  |  |
| 4                        | Bit4                                        | STATISTIC: ILLEGALS CHANGED                                                                                                    |             | Enabled  |   | Enabled          |                  |  |  |
| 4                        | Bit5                                        | Statistic: Int. Diag changed                                                                                                    | n           | Disabled |   |                  |                  |  |  |
| 4                        | Bit6                                        | Statistic: Ext. Diag changed                                                                                                    | n           | Disabled |   |                  |                  |  |  |
| 4                        | Bit7                                        | Statistic: Diag in DX changed                                                                                                    | O           | Disabled |   |                  |                  |  |  |
| $\overline{\phantom{a}}$ | Raw parameter info in Hex<br>00 00 00 00 7F | 00   01   02   03   04   05   06   07   08   09   04   08   0C   0D   0E   0F<br>1D 00 00 3E 00 0A 05 01<br>10 00 00 00 00 00 00 00 00 | 00 00 00 00 | k        |   |                  |                  |  |  |

Fig. 22 - Screenshot of ProfiCaptain - User Parameter window

The 8<sup>th</sup> byte of a diagnostic message from the Diagnostic Device indicates which options have been enabled or disabled.

# <span id="page-29-0"></span>3.3.2 Statistics

You can choose which Statistics can trigger a diagnostic message, because not all statistics are interesting in all networks. For example, Syncs have been disabled by default because this is not a statistic that is suitable for PROFIBUS health monitoring.

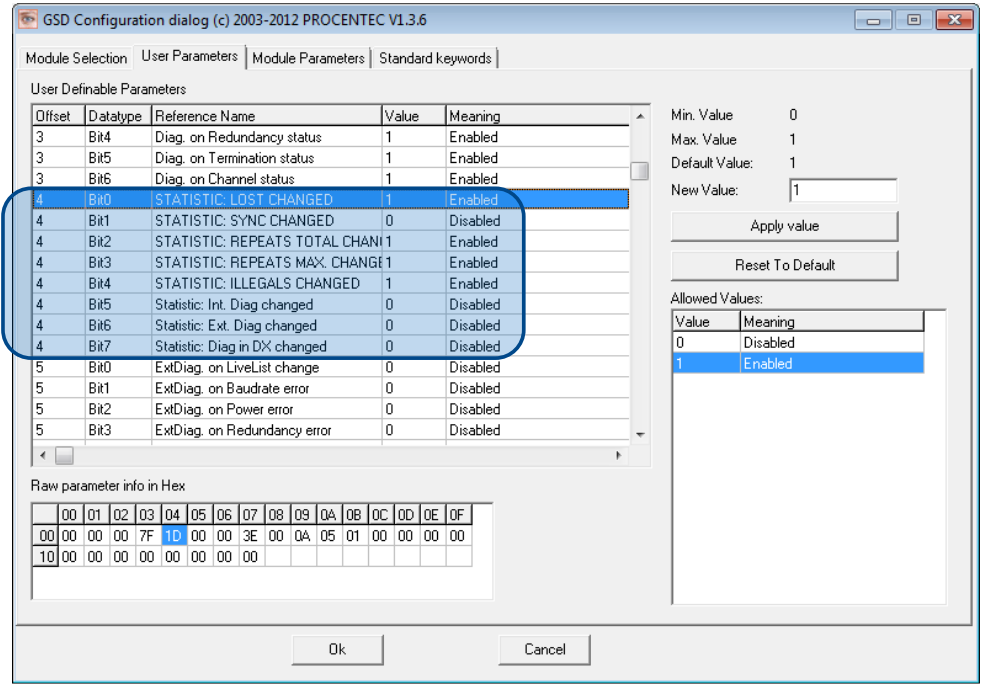

Fig. 23 – You can choose which statistics trigger a diagnostic message

The following Statistics can trigger a diagnostic message of the Diagnostic Device:

- Lost changed
- Sync changed
- Repeats (total) changed
- Repeats (max) changed
- Illegals changed
- Internal Diagnostics changed
- External Diagnostics changed
- <span id="page-30-0"></span>• Diagnostics in Data Exchange changed

# 3.3.3 Extended Diagnostics on Events change

For more critical applications you can choose to enable the 'Extended Diagnostics' option for each of the previously mentioned events. In the case of such an event, the Diagnostics Device will send out a diagnostics message with the 'Extended Diagnostic' bit on. In a Busmonitor tool such as ProfiTrace the extended diagnostics bit will appear as a red blinking square.

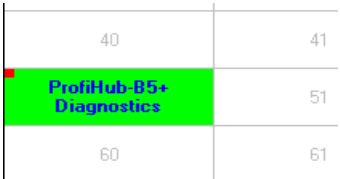

All Events described in paragraph 3.3.1 can trigger the Extended Diagnostic bit of the Diagnostic Device. By default, the Extended Diagnostic option is disabled. Each item can be enabled individually.

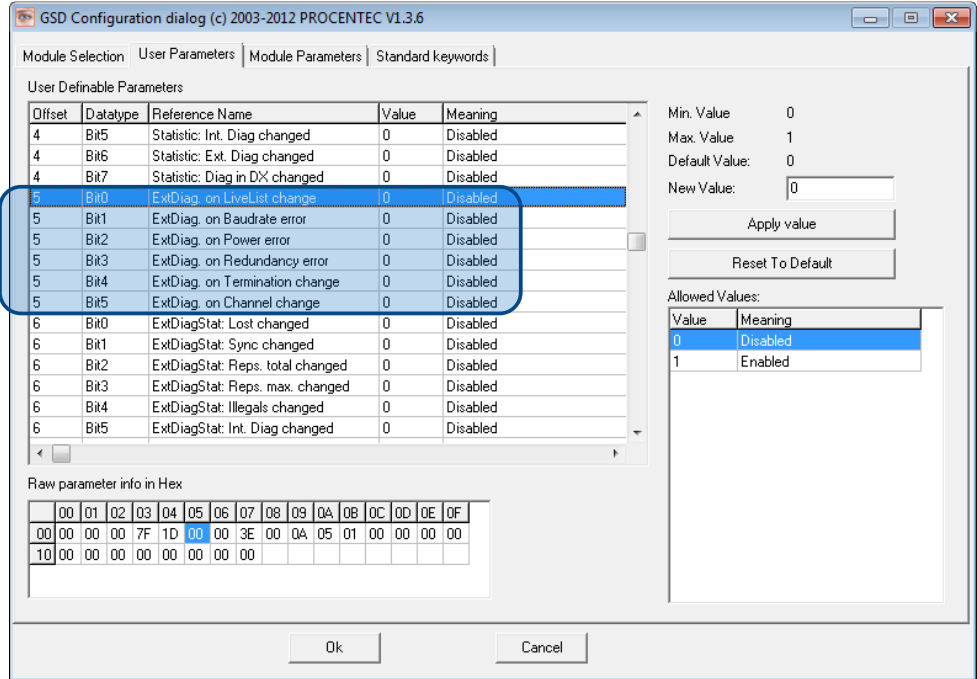

# <span id="page-31-0"></span>3.3.4 Extended Diagnostics on Statistics change

The Extended Diagnostic option can also be enabled for each individual available statistic. This works the same way as the Events described in paragraph 3.3.3.

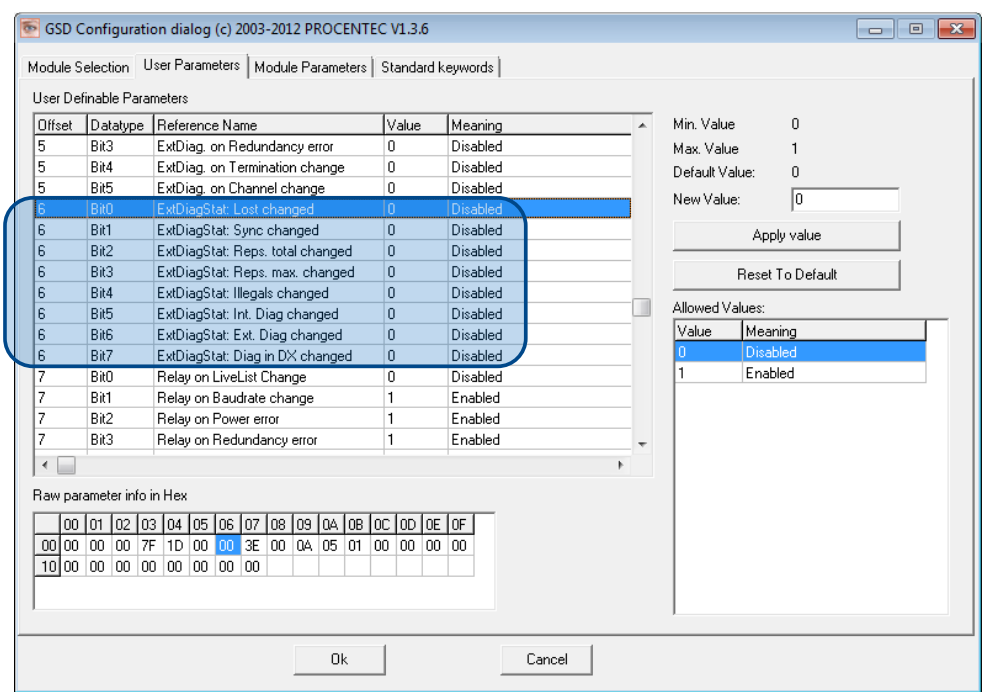

# <span id="page-31-1"></span>3.3.5 Alarm Relay on Events change

The Alarm Relay on the ProfiHub can be switched on each Event described in paragraph [3.3.1.](#page-28-1) When such an Event occurs, the Relay will be switched immediately without delay. The only Event that can delay the switching of the Alarm Relay is the Lost event.

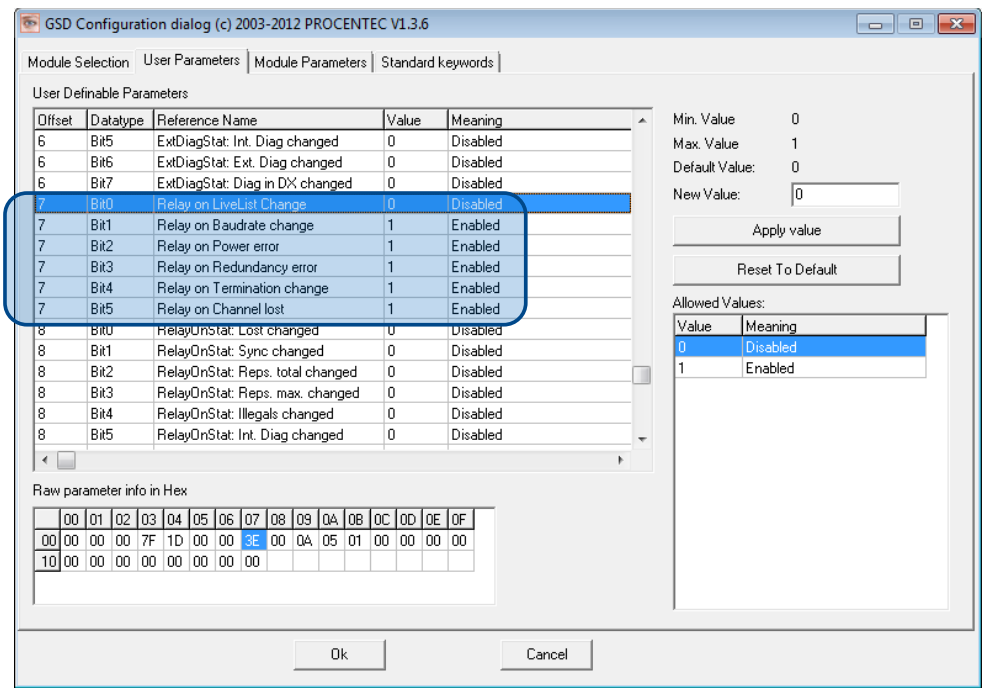

# <span id="page-32-0"></span>3.3.6 Alarm relay on Statistics change

The Alarm Relay on the ProfiHub can be switched (closed) on each change in Statistics, described in paragraph 3.3.2. When such an (enabled) Statistic change occurs, the Relay will be switched immediately without delay. The only Statistic that can delay the closing of the Alarm Relay is the Lost event.

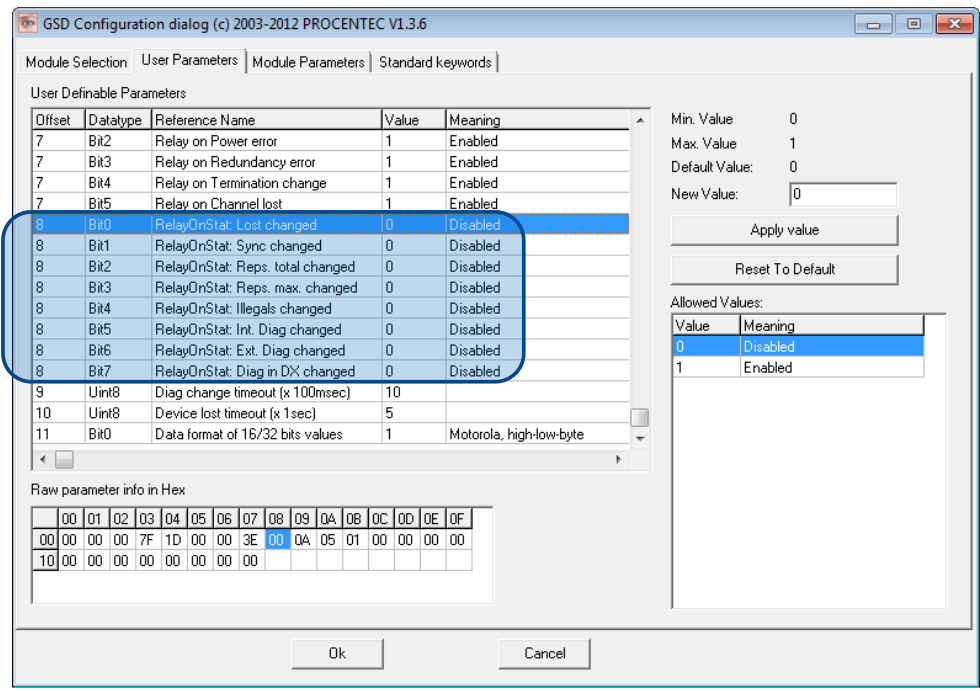

# <span id="page-32-1"></span>3.3.7 Changing the Diagnostics duration/timeout

You can change the duration of the Extended Diagnostics warning in steps of 100 milliseconds. The default value is 10, so 1 second. The maximum value is 255.

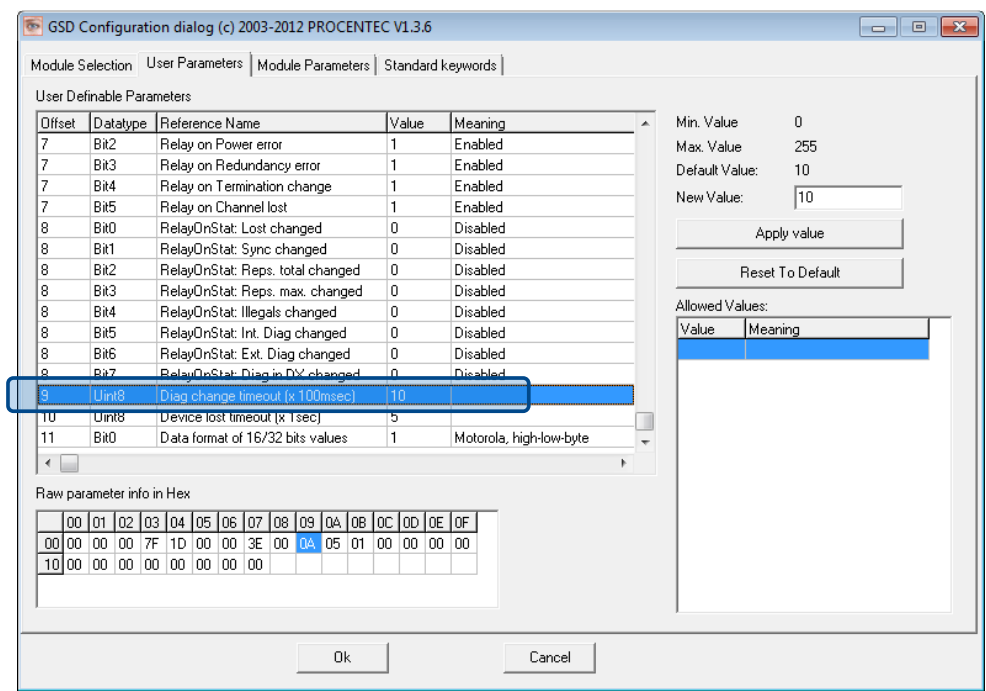

# <span id="page-33-0"></span>3.3.8 Changing the Device Lost timeout

The Diagnostics Device waits for a certain time before it considers a slave to be lost. This works in a similar way as the ProfiTrace Live List, where the background turns yellow when a slave stops communicating. This timeout can be changed in steps of 1 second. Default value is 5, and maximum value is 255.

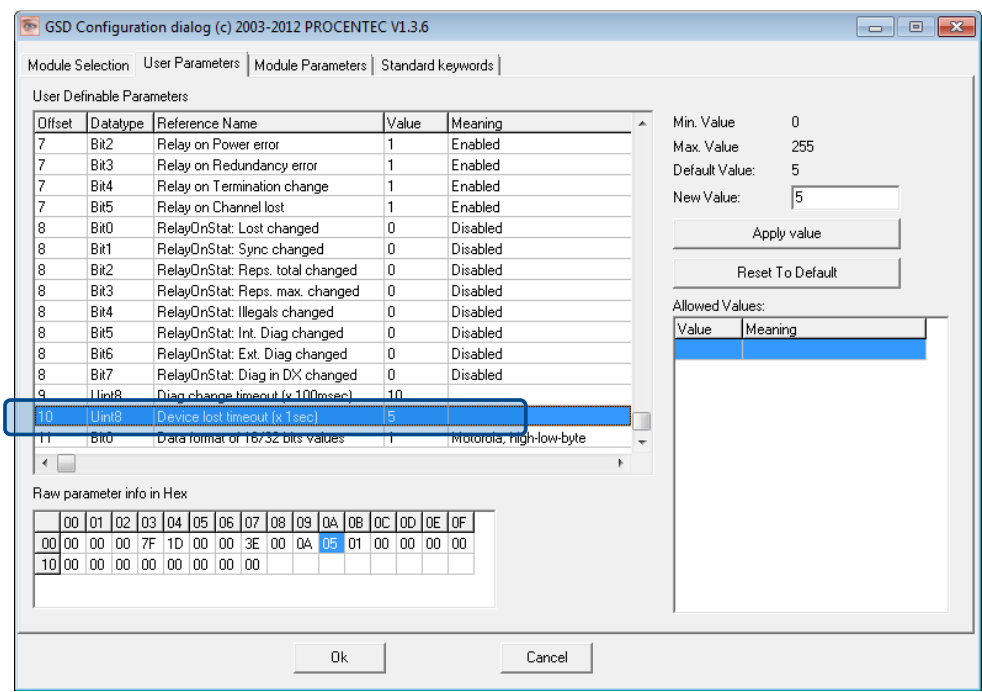

# <span id="page-33-1"></span>3.3.9 Changing the data format

The data format can be changed if needed. Default is Motorola, high-low-byte format. You can change it to Intel, low-high-byte format.

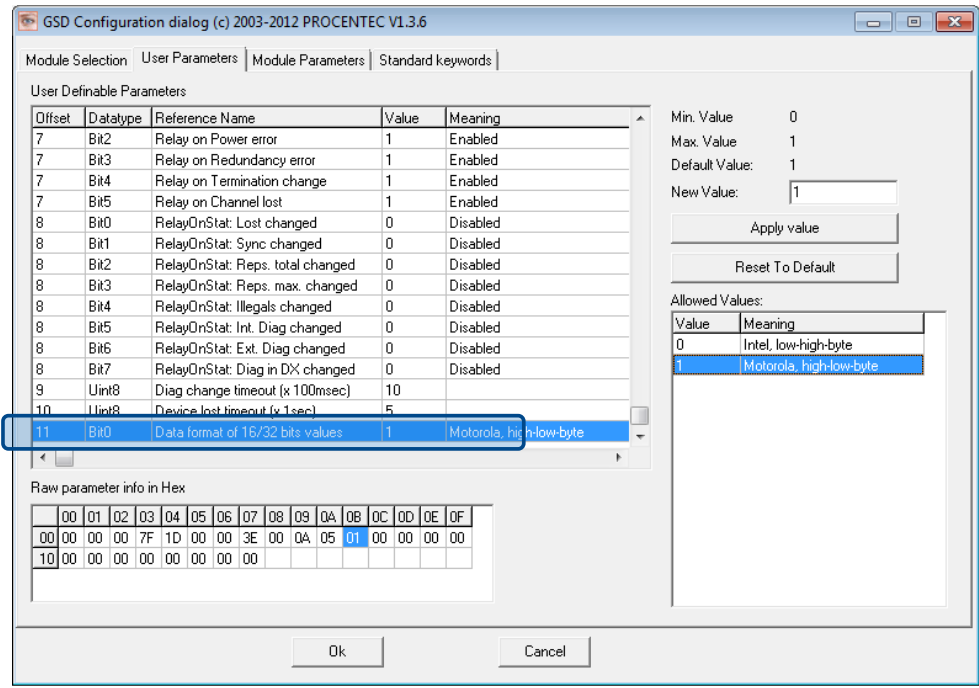

# <span id="page-34-0"></span>3.4 ProfiTrace plugin for the Diagnostic Device

On the download section of www.procentec.com you can download a useful plugin for the Diagnostic Device. It interprets all messages to and from the Diagnostic Device and displays the data in the Info Panel of ProfiTrace.

# <span id="page-34-1"></span>3.4.1 Installing the Plugin

Once you have downloaded the file and extracted it to your hard drive, start ProfiTrace and choose 'Settings – Plugins' to bring up the Plugin window.

Click 'Install Plugin' and locate it on your harddrive. Next, click 'Enabled' so that ProfiTrace starts the plugin on startup.

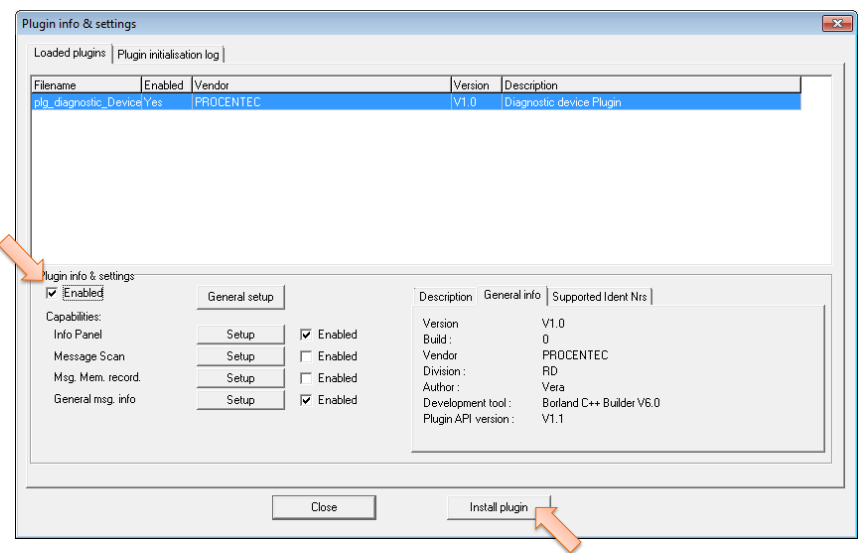

# <span id="page-34-2"></span>3.4.2 Using the Plugin

When the Plugin is correctly started and you have a ProfiHub with Diagnostics Device running, click 'Start Message Recording' in ProfiTrace, and view the screen with messages (se[e Fig. 24\)](#page-35-0). If you click on a data exchange message to or from a Diagnostics Device, you will see all the interpreted data bytes in the Info Panel. This is very useful for Troubleshooting activities.

A good example is the Statistics. These statistics are available per individual channel or station address (see paragraph 3.2.10), so it is easy to see the source of the problem.

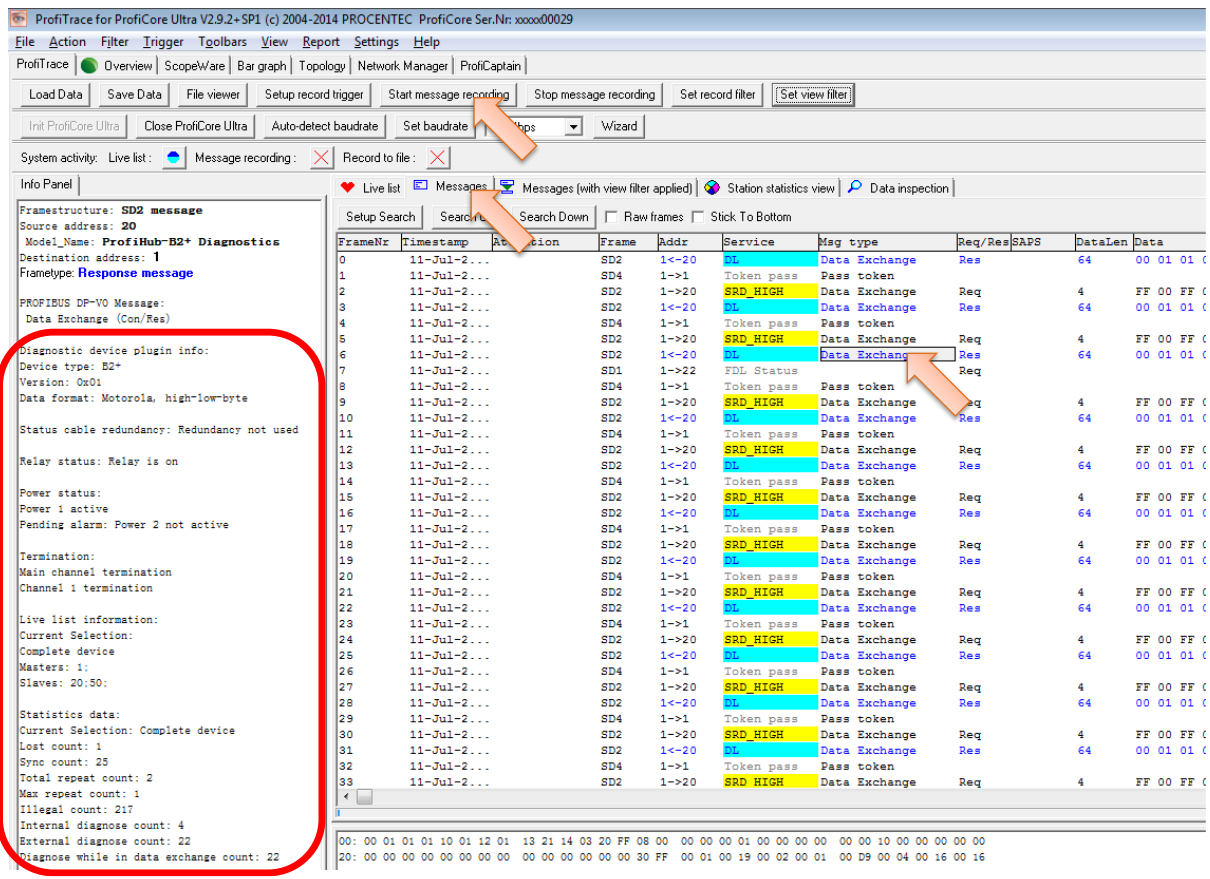

<span id="page-35-0"></span>Fig. 24 - Info Panel with ProfiHub Diagnostics information

# <span id="page-36-0"></span>4. Technical Data ProfiHub B2FO2+R

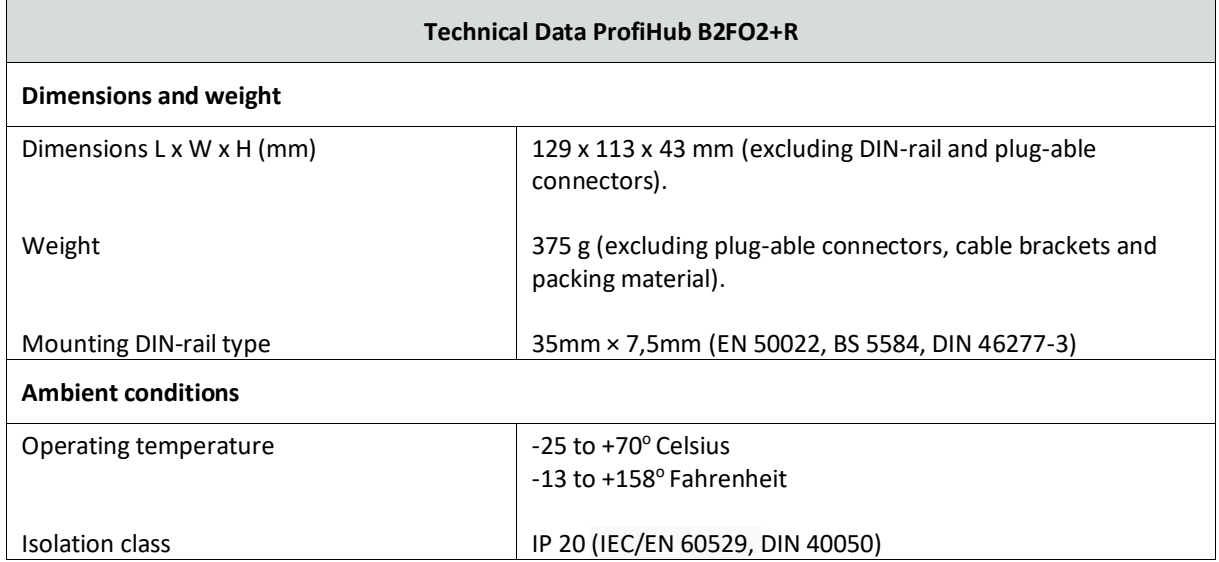

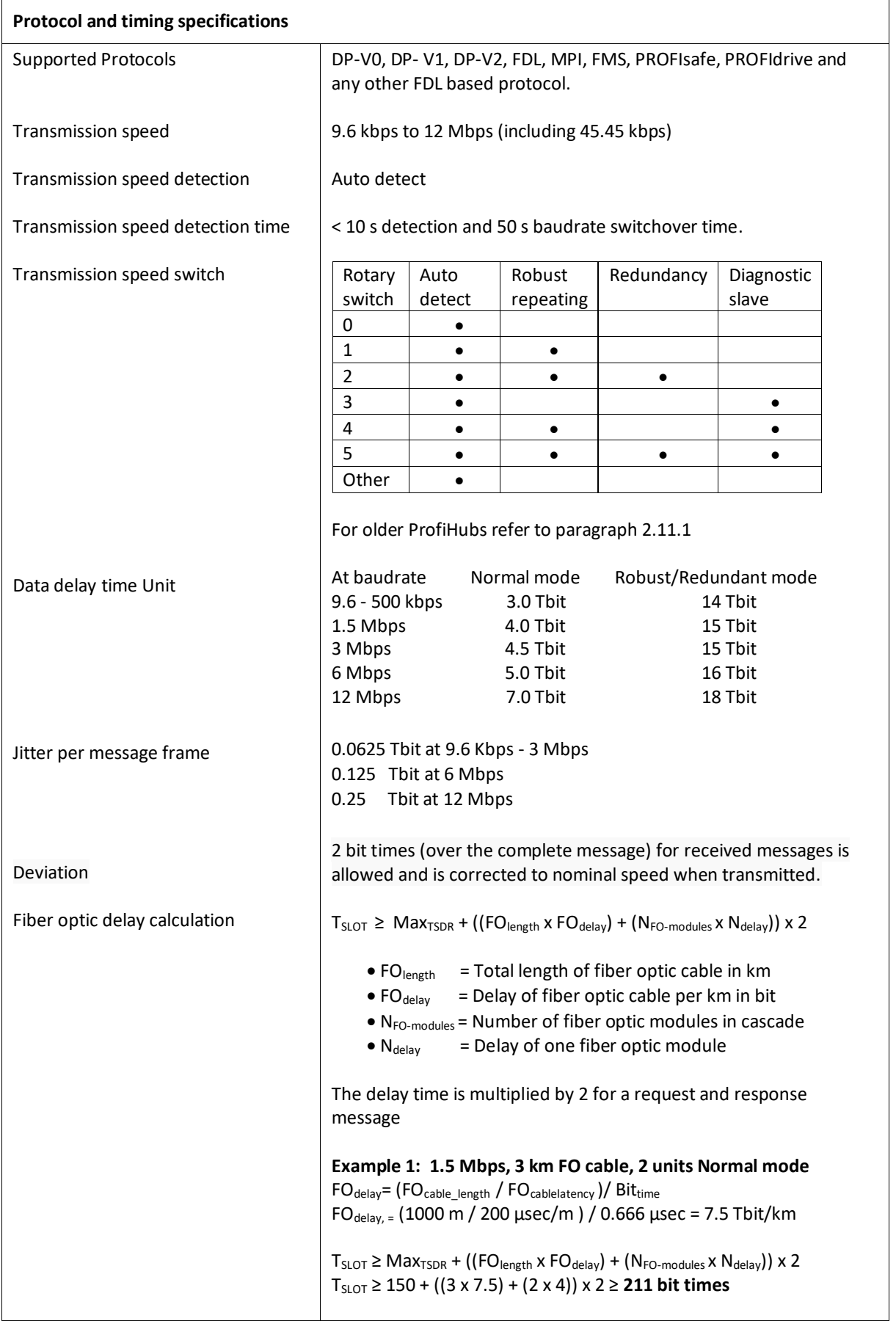

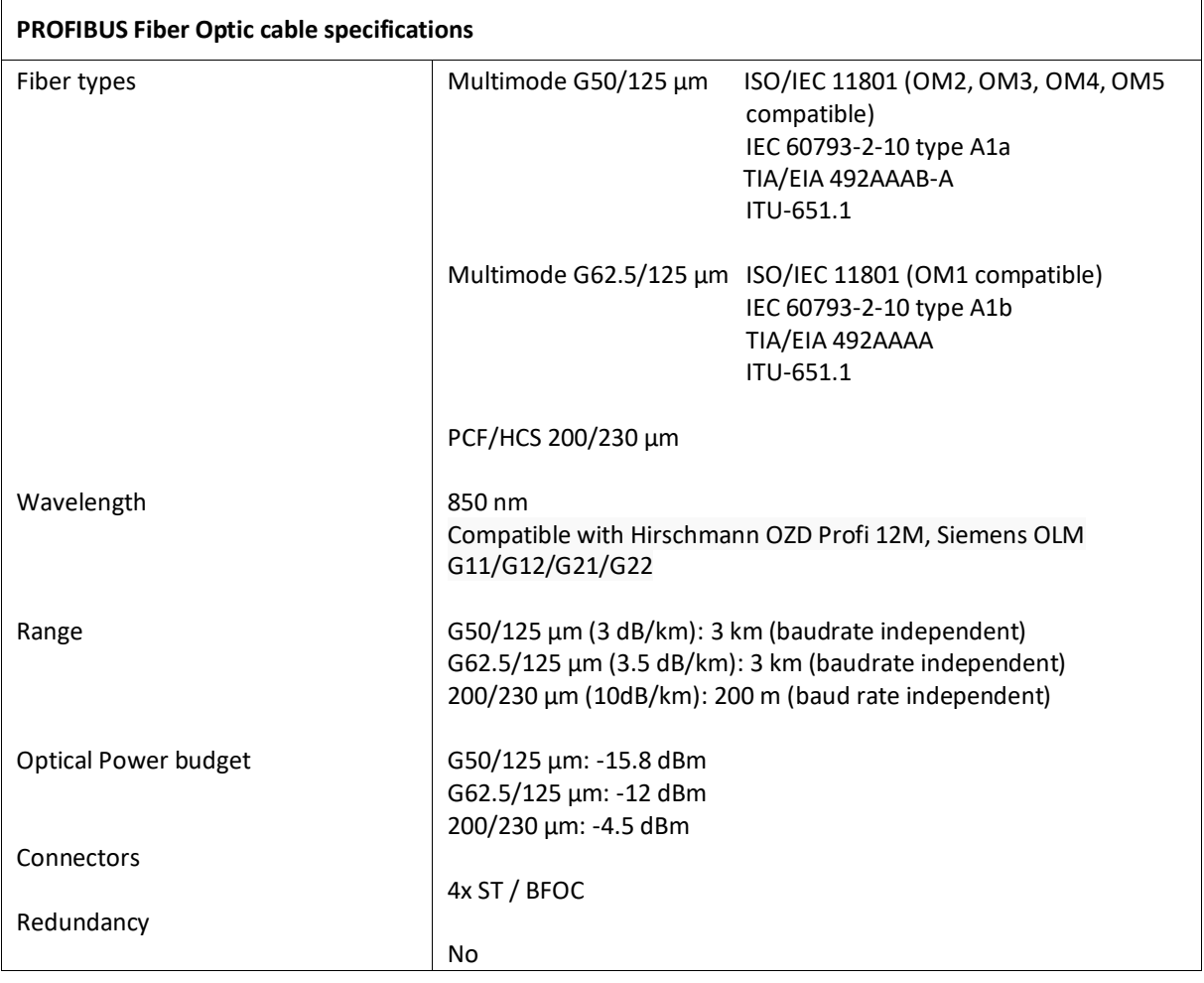

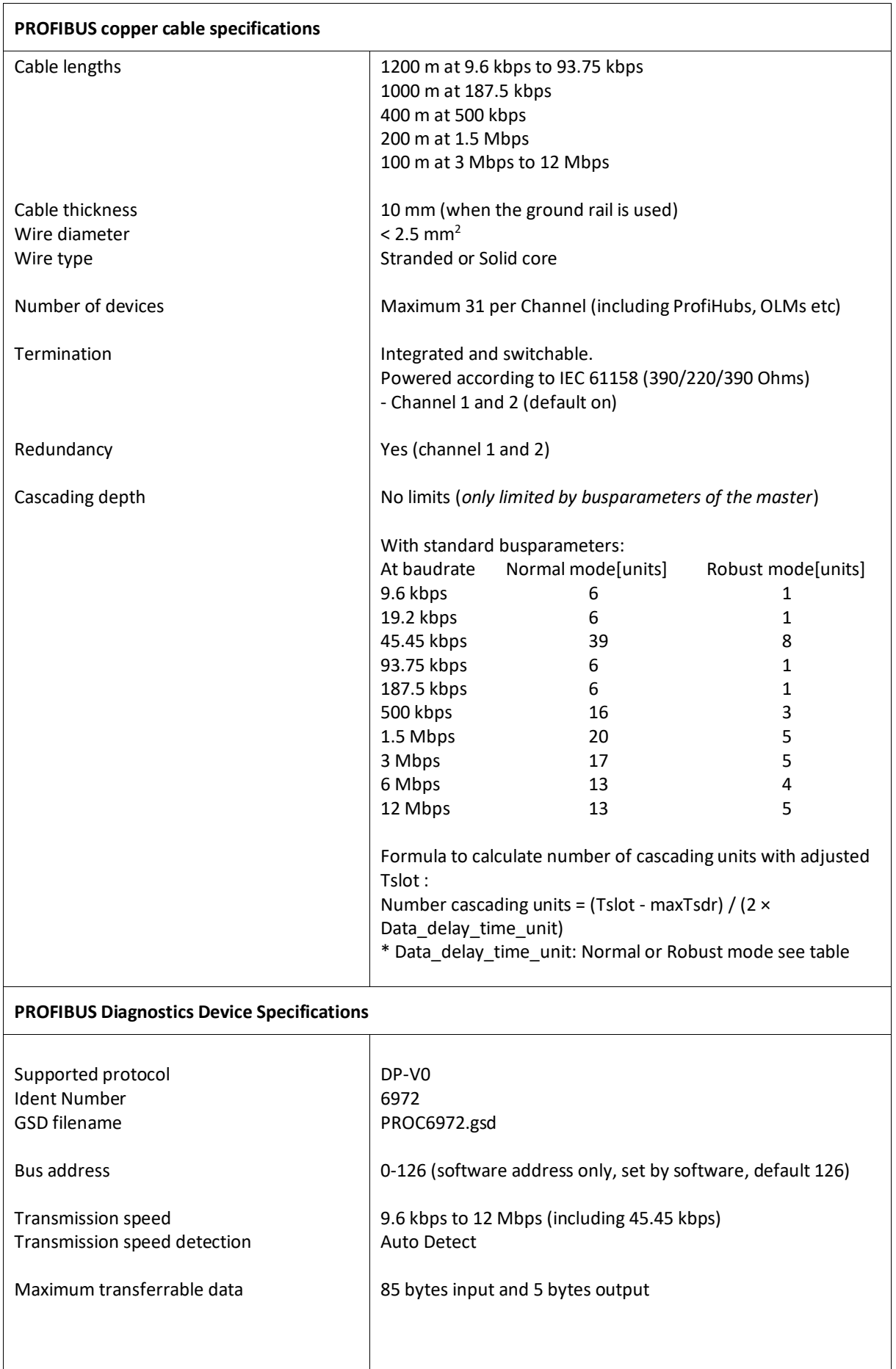

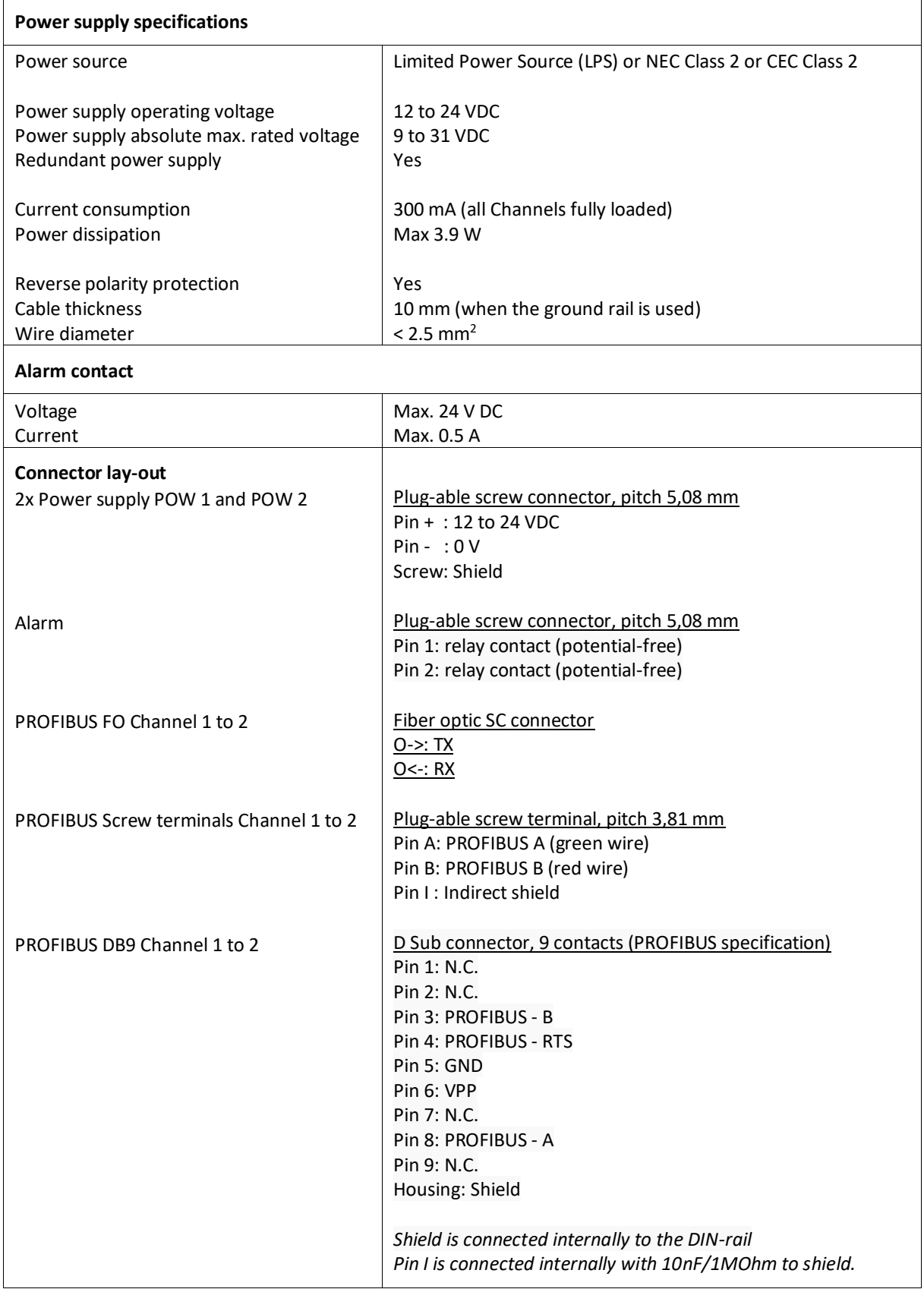

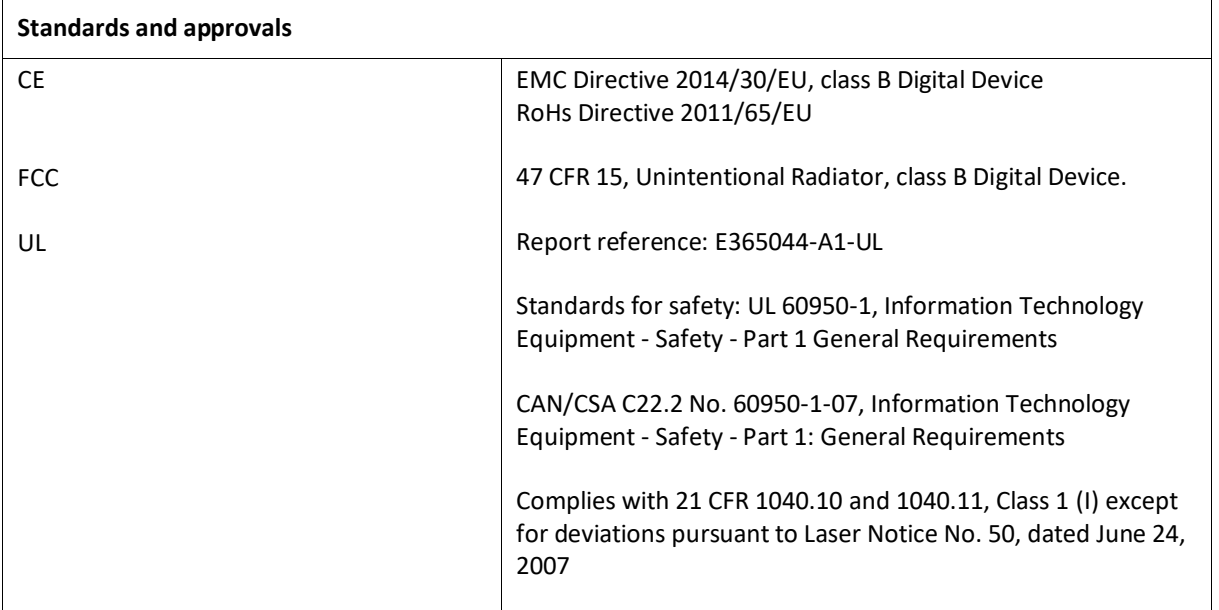

# <span id="page-42-0"></span>5. Sales offices and distributors

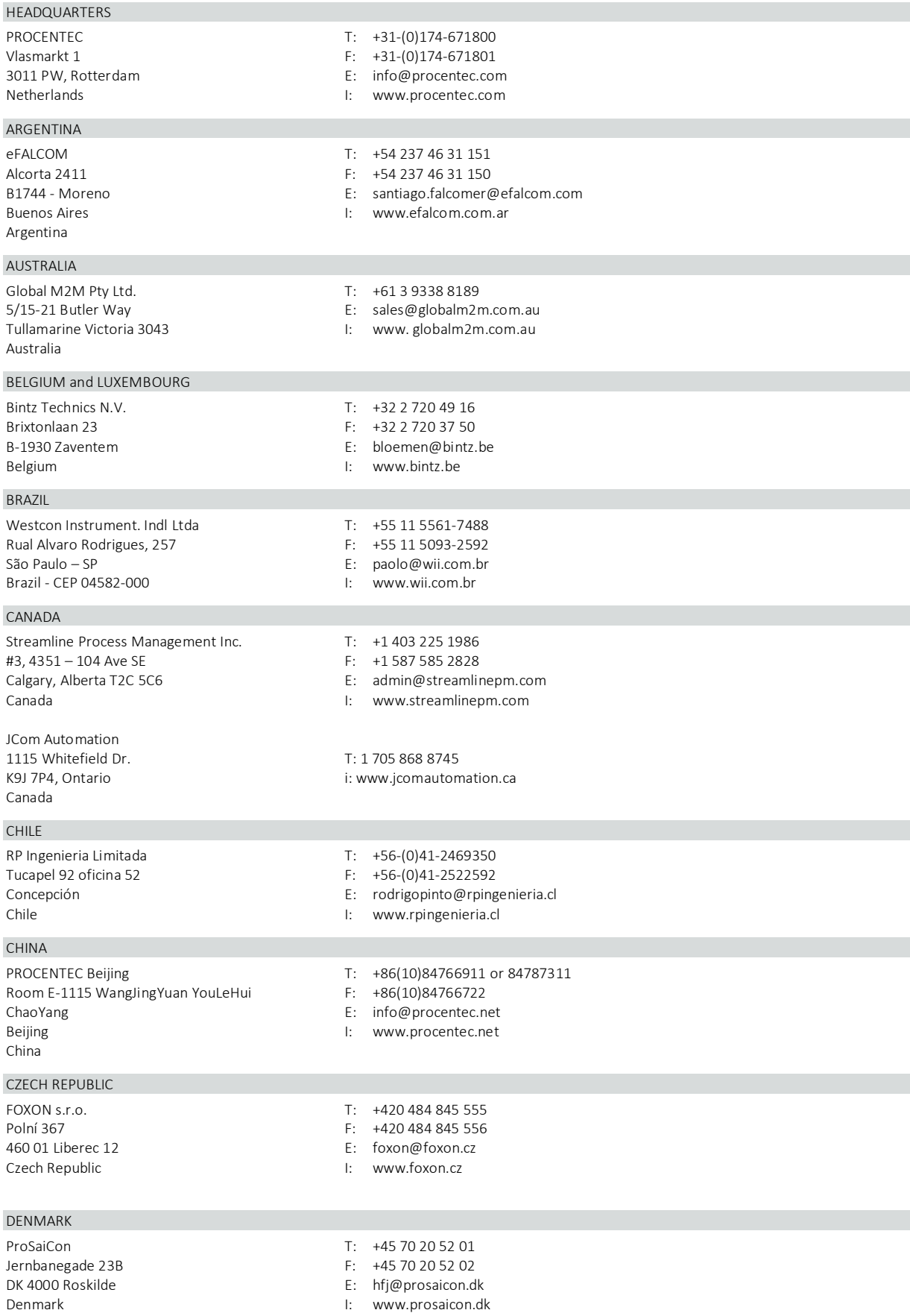

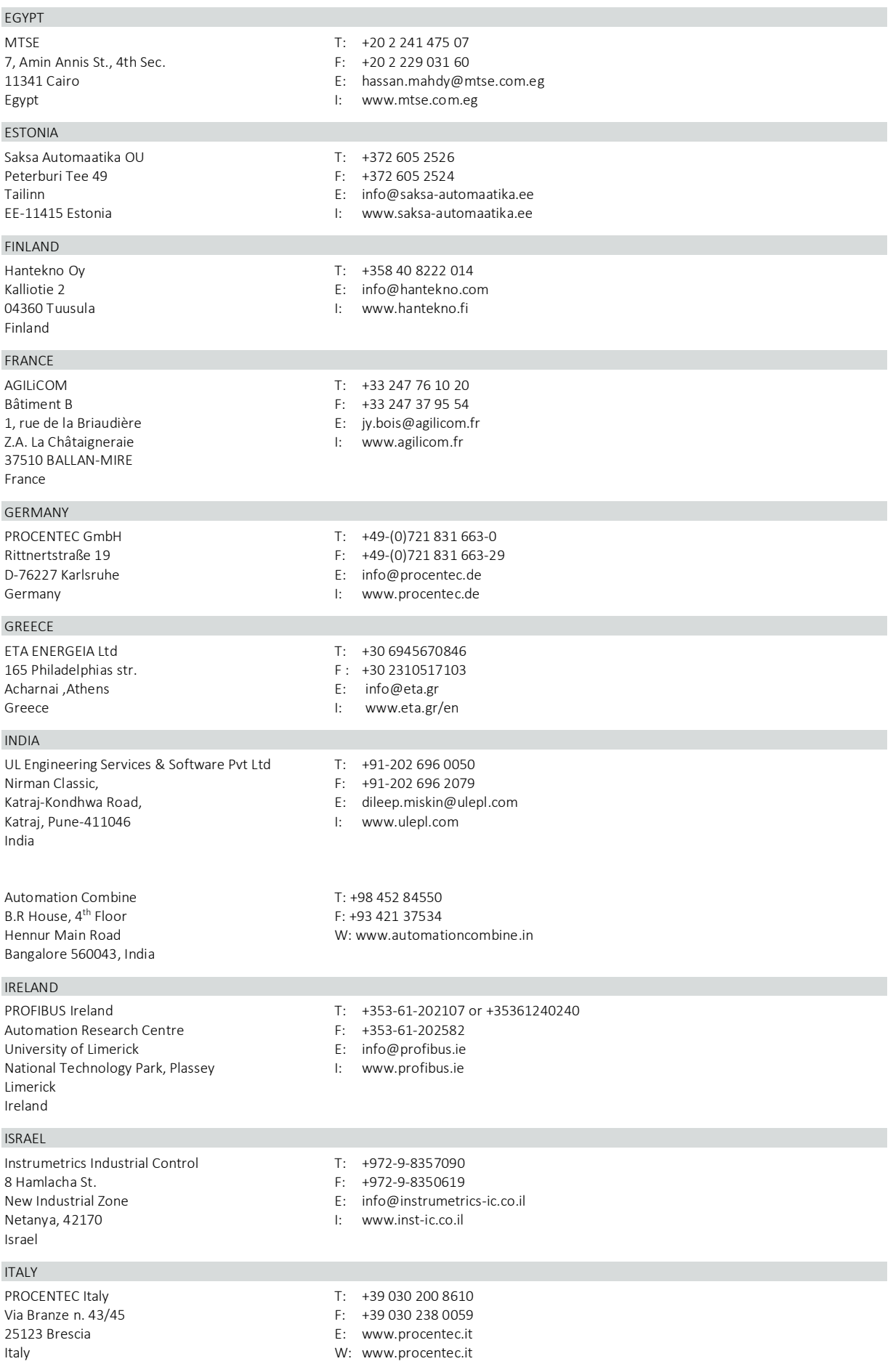

### JAPAN

T: +81-3-6450-3739<br>C/O Japanese PROFIBUS Organisation F: +81-3-6450-3739 C/O Japanese PROFIBUS Organisation West World Building 4F **Example 20** E: info@profibus.jp 3-1-6 Higashi-Gotanda, Shinagawa-ku, Tokyo, 141-0022 Japan

### KOREA

Hi-PRO Tech. Co., Ltd. T: +82 82-31-216-2640<br>
#2802, U-Tower, 1029 F: +82 82-31-216-2644 Youngduk-dong, Giheung-gu Yongin-Si, Kyunggi-do, Santa Communication of the Windows of the Windows of the Windows of the Windows of the W 446-908 Korea

### MEXICO

F&G GLOBAL Equipment Rómulo Garza 205 **T: +81 1933 7754**<br>Col. Industrias del Vidrio **The Collection Collection Collection** E: ventas@FGequ San Nicolas de los Garza, NL

### NETHERLANDS

PROCENTEC B.V. T: +31 (0)174 671800<br>Klopperman 16 F: +31 (0)174 671 801 Klopperman 16 **F:** +31 (0)174 671 801<br>2292 JD Wateringen **First Contract Example 1** E: info@procentec.com 2292 JD Wateringen E: info@procentec.com

### NEW ZEALAND

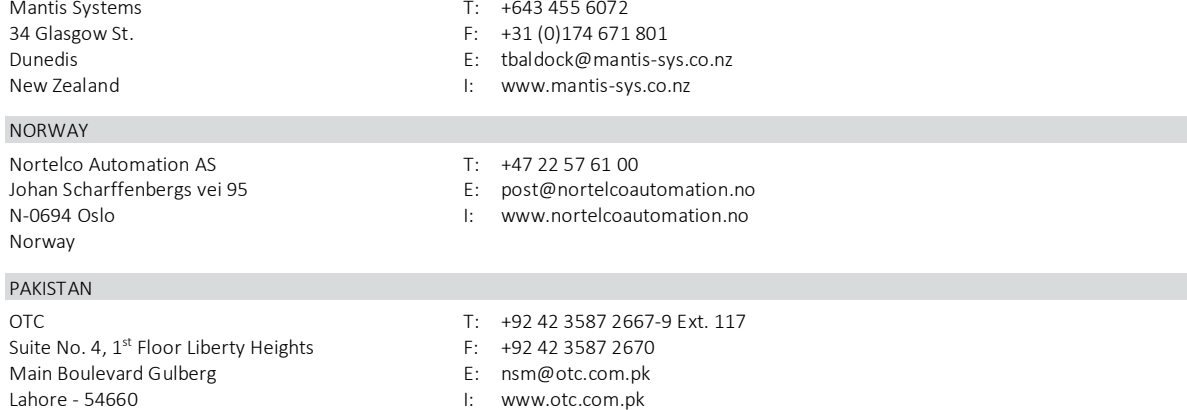

F: +82 82-31-216-2644<br>E: chays@hiprotech.co.kr

E[: ventas@FGequipment.com](mailto:ventas@FGequipment.com)<br>W: www.fgequipment.com

I: [www.procentec.com](http://www.procentec.com/)

### Pakistan

PERU ControlWare T: +51 1637 3735<br>
Jr. Los Silicios 5409 F: +51 1528 0454 Jr. Los Silicios 5409 F: +51 1528 0454<br>
Los Olivos - L39 F: info@controlw Los Olivos - L39 E: [info@controlware.com.pe](mailto:info@controlware.com.pe) I: [www.controlware.com.pe](http://www.controlware.com.pe/) POLAND INTEX Sp. z o.o. T: +48 32 230 75 16 ul. Portowa 4 **F:** +48 32 230 75 17<br>44-102 Gliwice **Fig. 10.2 Set 20.4 244** F: intex@intex.com. E: intex@intex.com.pl Poland **I:** [www.intex.com.pl](http://www.intex.com.pl/) PORTUGAL IndustrialSys T: +351 96 716 1605 Rua Alexandre Herculano I: www.iindustrialsys.pt E: joao.costa@industrialsys.pt Portugal ROMANIA S.C. SVT Electronics S.R.L. T: +40 365 809 305

Brǎila 7 F: +40 365 809 305 Romania I: [www.svt.ro](http://www.svt.ro/)

E: sajgo.tibor@svt.ro

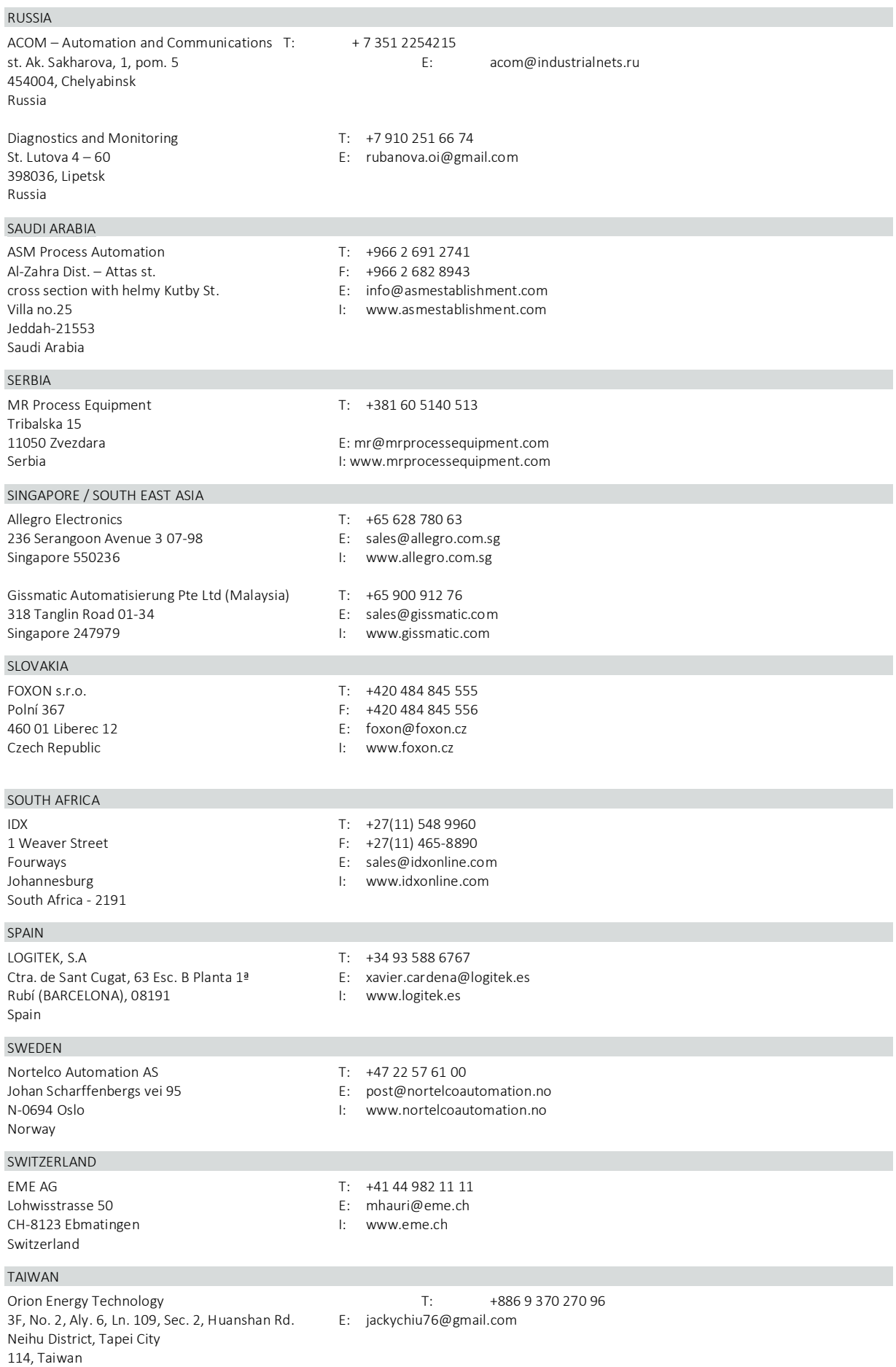

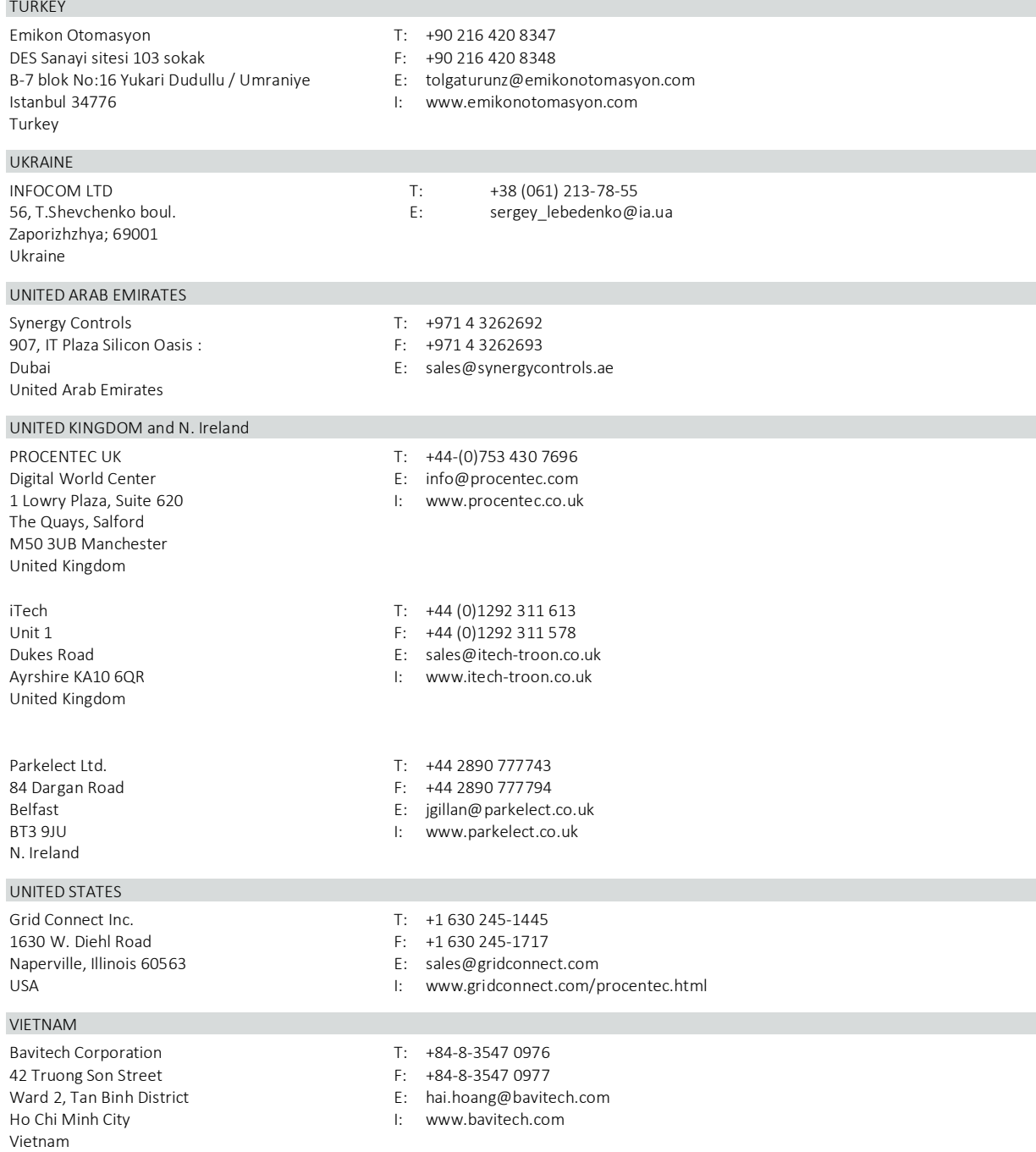

For the up to date list of the Sales Offices and Distributors se[e www.procentec.com/company/distributors/.](http://www.procentec.com/company/distributors/) If your country or region is not listed, please contact us. We are still searching for distributors who can cover complete areas or countries.

# <span id="page-47-0"></span>6. Certificates

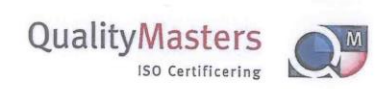

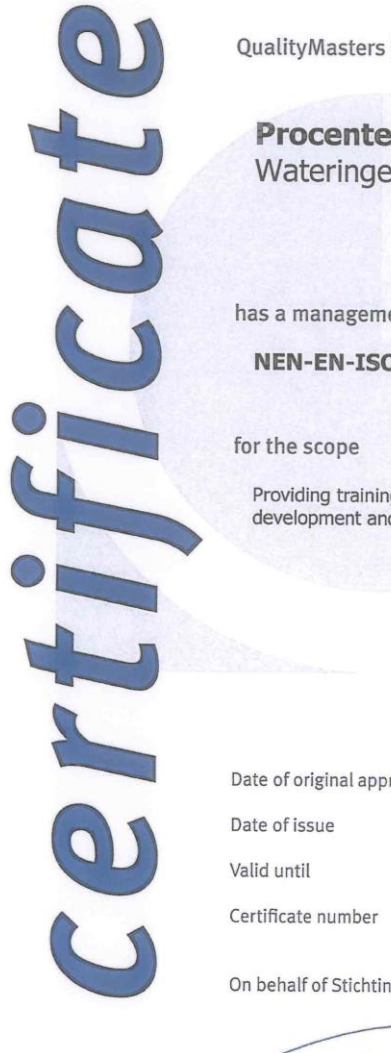

QualityMasters hereby declares that

Procentec B.V. Wateringen

has a management system that meets the requirements of the standard

**NEN-EN-ISO 9001:2015** 

Providing training courses, technical support, product development and the exploitation of the test laboratory.

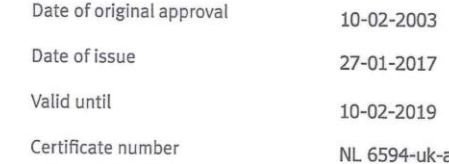

On behalf of Stichting QualityMasters,

N.B. The failure to meet the conditions as set forth in the certification agreement, or non-compliance with<br>the given standard and/or guidelines, may lead to the suspension or cancellation of the certificate.<br>This certific

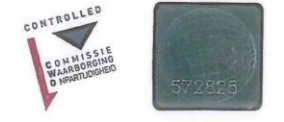

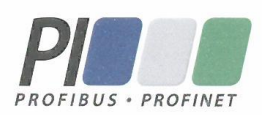

# **Certificate** for a PI Competence Center

PI confirms that

**PROCENTEC Elmer Vis** Klopperman 16 2292 JD Wateringen **NETHERLANDS** 

is a fully accredited PI Competence Center for a PROFIBUS basic **PROFIBUS Process Automation** PROFIsafe.

This certificate is granted according to the Quality of Services Agreement for PI Competence Centers and is valid for 2 years, until December 31, 2019.

Peter Westel

(Official in Charge)

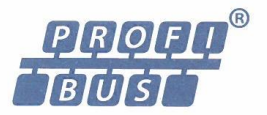

Chairmen of Pl

(Karsten Schneider, Chairman)

(Michael Bowne, Deputy Chairman)

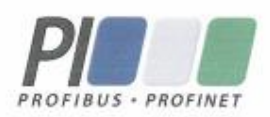

# Certificate

PROFIBUS Nutzerorganisation e.V. grants to

**PROCENTEC** Klopperman 16, 2292 JD Wateringen, The Netherlands

the Certificate No: Z02191 for the PROFIBUS device:

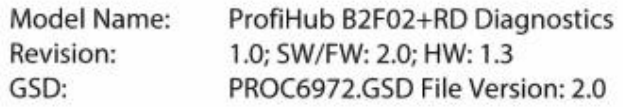

This certificate confirms that the product has successfully passed the certification tests with the following scope:

Sync, Freeze, Auto\_Baud, Set\_Slave\_Add

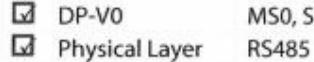

**Test Report Number:** Authorized Test Laboratory: PCN211-DPS-01 PROCENTEC, Wateringen, The Netherlands

The tests were executed in accordance with the following documents: "Test Specifications for PROFIBUS DP Slaves, Version 3.09 from September 2008".

This certificate is granted according to the document:

"Framework for testing and certification of PROFIBUS and PROFINET products".

For all products that are placed in circulation by January 02, 2022 the certificate is valid for life.

Karlsruhe, January 29, 2019

Board of PROFIBUS Nutzerorganisation e.V.

(Official in Charge)

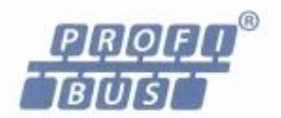

(Karsten Schneider)

 $-1$ llat

(Dr. Jörg Hähniche)

# <span id="page-50-0"></span>7. Glossary

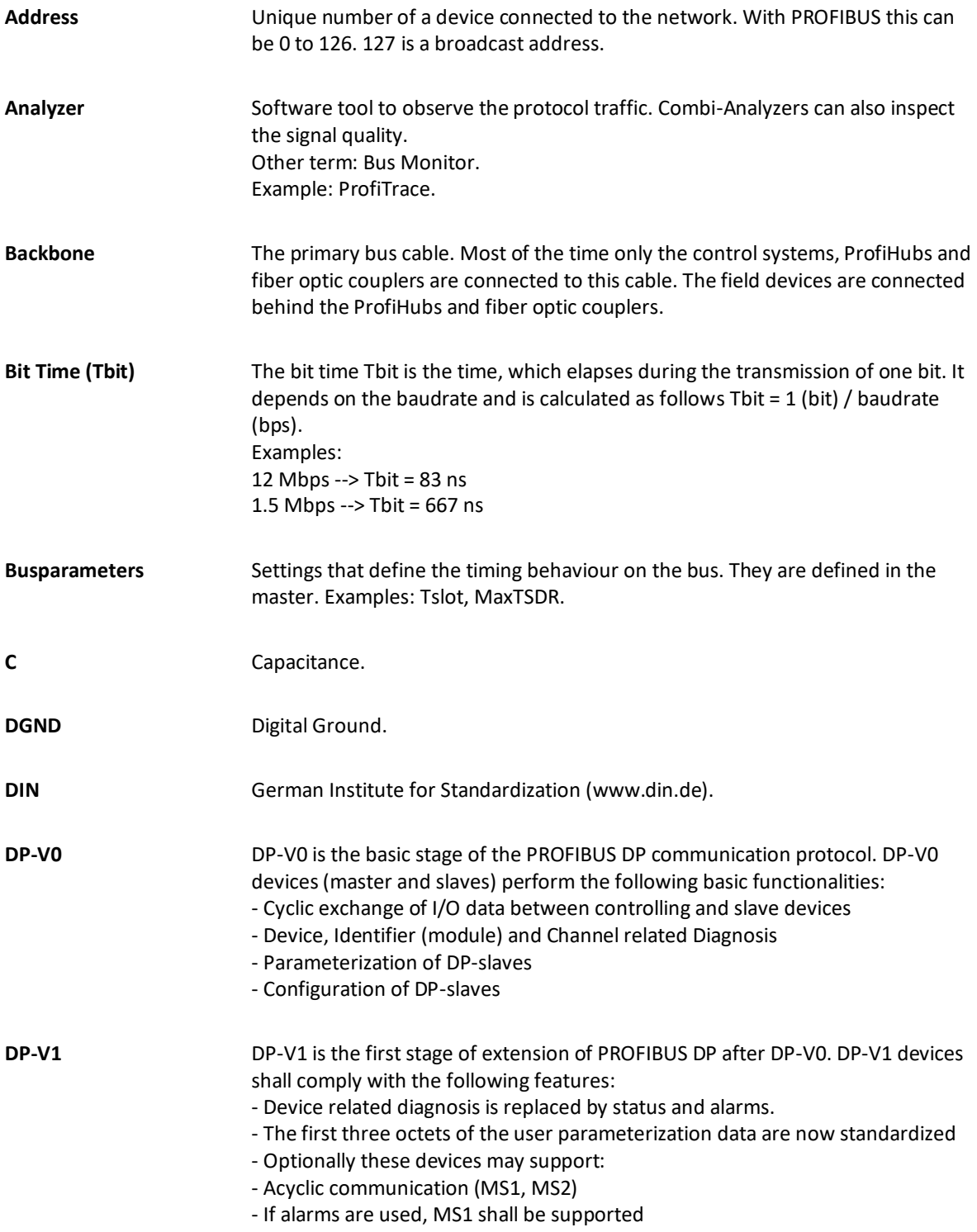

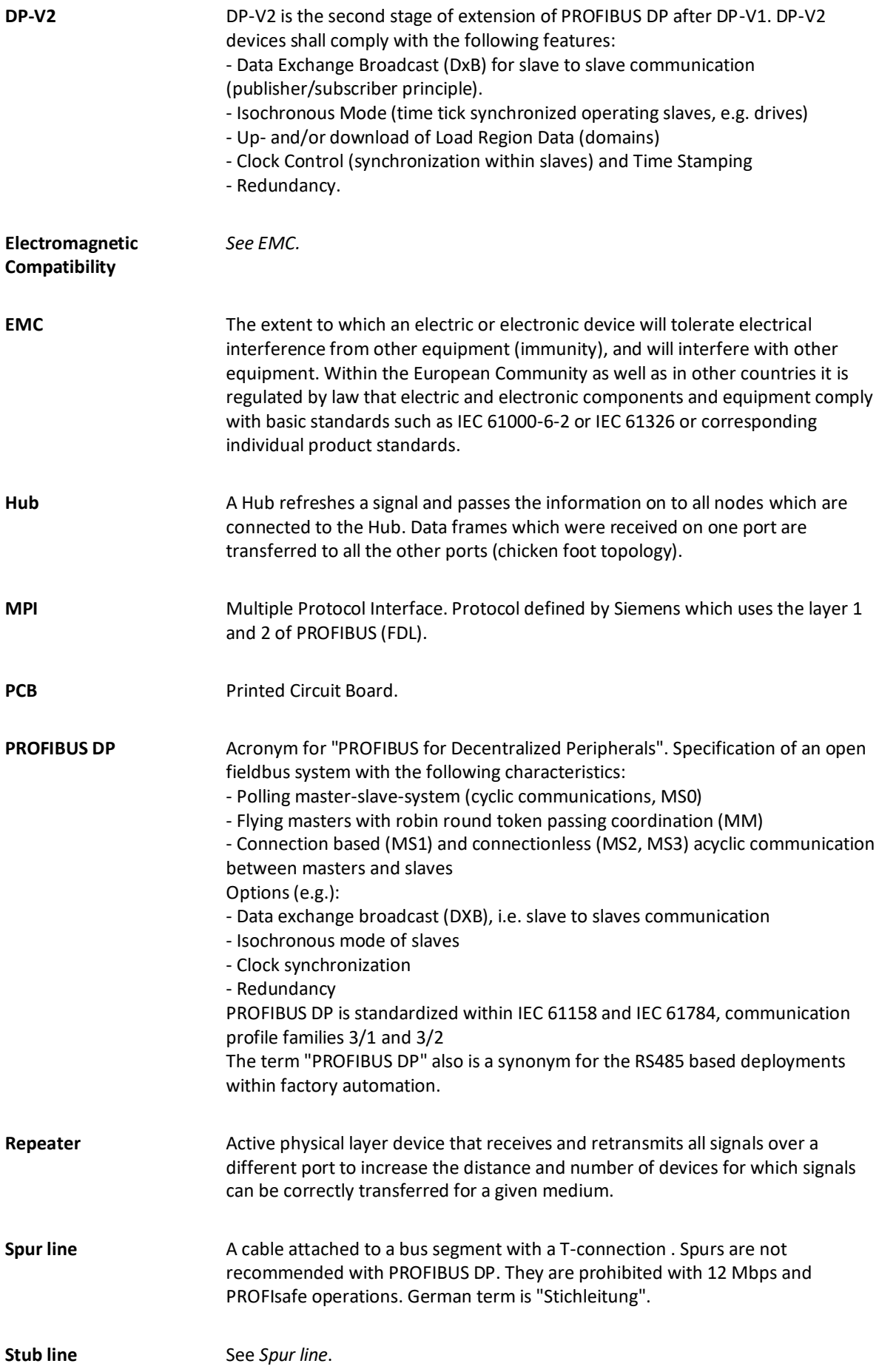

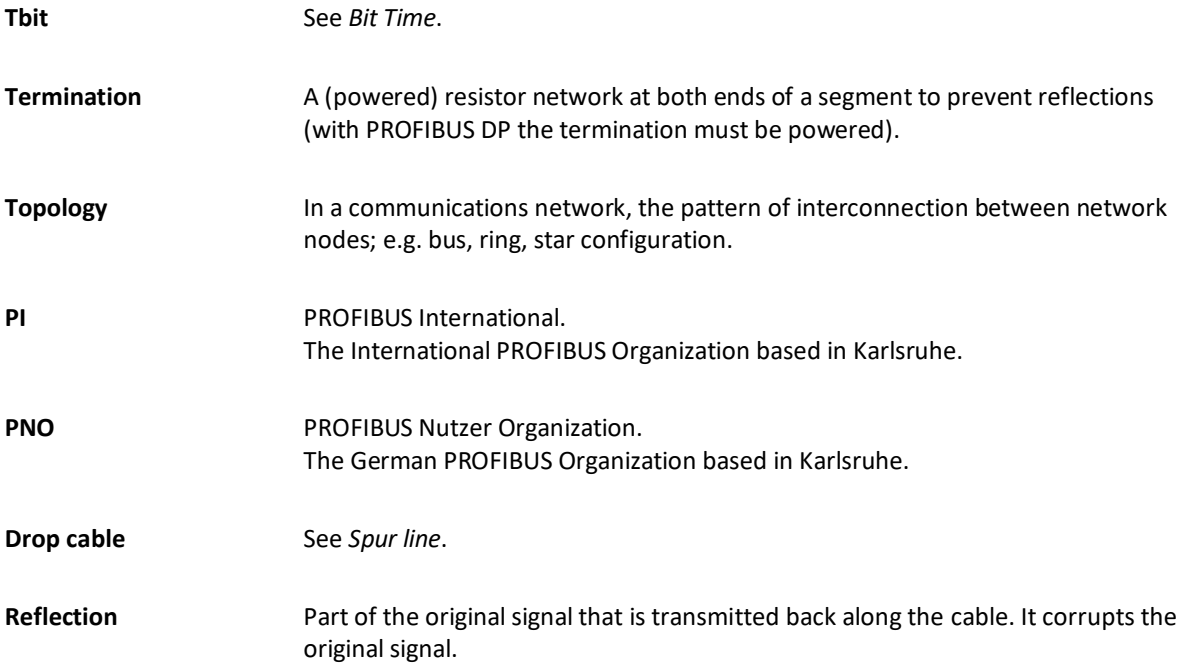

# <span id="page-53-0"></span>8. About PROCENTEC

**PROCENTEC are an independent Dutch company that supply products, training and consultancy to the Industrial Automation Market. Of primary focus is the development and manufacturing of automation products for PROFIBUS, PROFINET and Industrial Ethernet.**

Some of our products are the most recognized solutions on the Market today. **ProfiTrace**, our mobile troubleshooting and maintenance tool has established itself as one of the most pioneering, yet essential tools available to engineers. In contrast our robust **ProfiHub** has, over the last decade, established itself as the go-to solution for ensuring a reliable network infrastructure. The combination of these products within our **ComBricks** solution has seen PPROCENTEC become the primary manufacturer of network components with the integrated capability for remote monitoring and remote asset-management.

Our training facility, the **PROCENTEC Academy**, has certified over 4000 engineers to implement and maintain their PROFIBUS and PROFINET networks to the highest standards available.

The PROCENTEC **Competence Centre** has established itself as the leading consultancy on PROFIBUS and PROFINET projects worldwide, advising on architecture, engineering, training and commissioning. Once a network is commissioned, we have experts available 24/7 to answer questions with maintenance or help troubleshooting a problem.

# Products **Services** Services **Services** Services **Training**

- Atlas and Mercury
- 
- EtherTAP and EtherMIRROR Network Audit PROFINET training courses
- 
- 
- 
- 
- PROFINET tools
- Cables & Connectors
- 
- 
- 
- ProfiTrace Consultancy
- ComBricks Testlab & Democenter
- VPGate Competence Center
- Osiris Software On-site & Online Support PROFIBUS training courses
	-
- ProfiHub Network Certification Product training courses

# PROCENTEC

procentec.com

**PROCENTEC Commercial Office** Vlasmarkt 1 3011 PW, Rotterdam

**PROCENTEC Delft** 

Stationsplein 10 2611 BV, Delft

0174-671 800 Tel. 0174-671801 Fax Email info@procentec.com

# Your network partner.